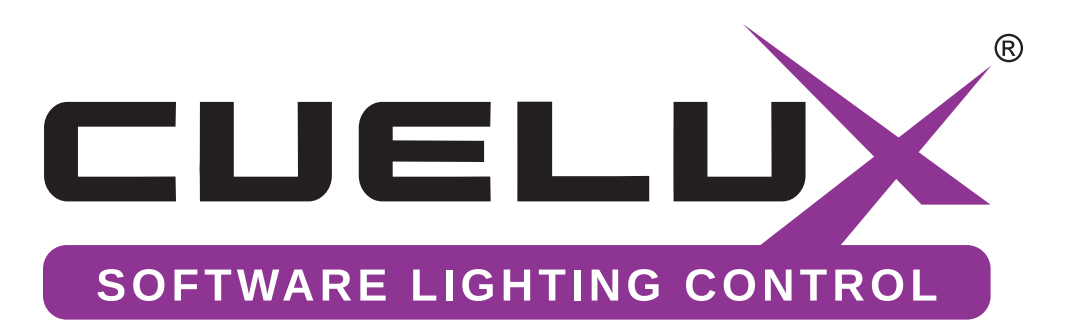

# MANUAL

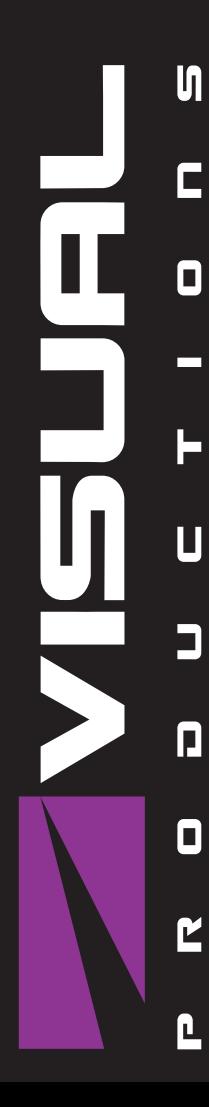

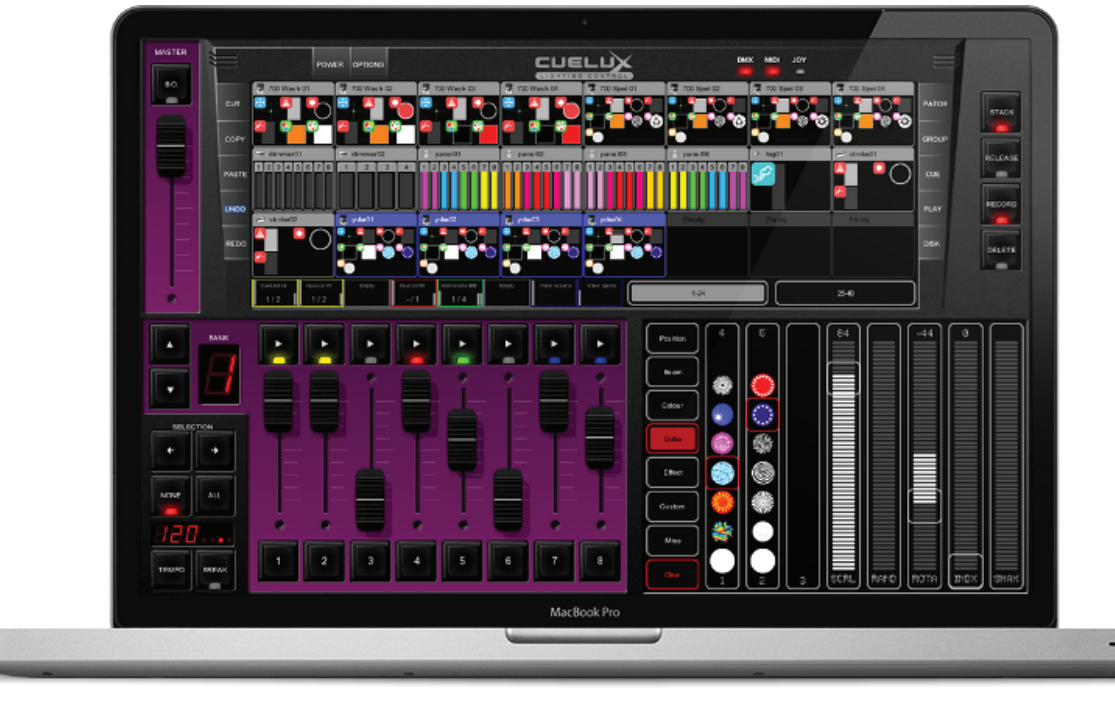

© 2009-2012 VISUAL PRODUCTIONS BV WWW.VISUALPRODUCTIONS.NL

Cuelux Manual de usuario Escrito para Cuelux 1.03.25 Enero 2012

© 2009-2012 Visual Productions BV

Todos los derechos reservados. Ninguna parte de este documento puede ser reproducida en cualquier forma o por cualquier medio - sea gráfico, electrónico o mecánico, incluyendo fotocopias, grabación, medios perforados, o almacenamiento de información y sistemas de recuperación - sin la autorización por escrito del editor.

Si bien todas las precauciones se han tomado en la preparación de este documento, el editor, el autor y el traductor no asumen ninguna responsabilidad por errores u omisiones, o por daños y perjuicios derivados de la utilización de la información contenida en este documento o de la utilización de programas y código fuente que lo acompañan. En ningún caso, el editor, el autor y el traductor será responsable de cualquier pérdida de beneficios o cualquier otro daño comercial causado o presuntamente hubiese sido causado directa o indirectamente por este documento.

Debido a la naturaleza dinámica del diseño de este producto, la información contenida en este documento es susceptible de ser cambiada sin previo aviso. Las revisiones de esta información o las nuevas ediciones pueden ser publicadas para incorporar tales cambios.

Los productos mencionados en este documento pueden ser marcas comerciales y/o marcas registradas de sus respectivos propietarios. El editor, el autor y el traductor no reclaman ningun derecho a estas marcas registradas.

El Graphics Interchange Format (c) es un Derecho de Autor y propiedad de CompuServe Incorporated. GIF (sm) es una Marca de Servicio y propiedad de CompuServe Incorporated.

Bienvenido al manual de usuario de Cuelux, este describe el software Cuelux y la programación básica de iluminación.

# Indíce

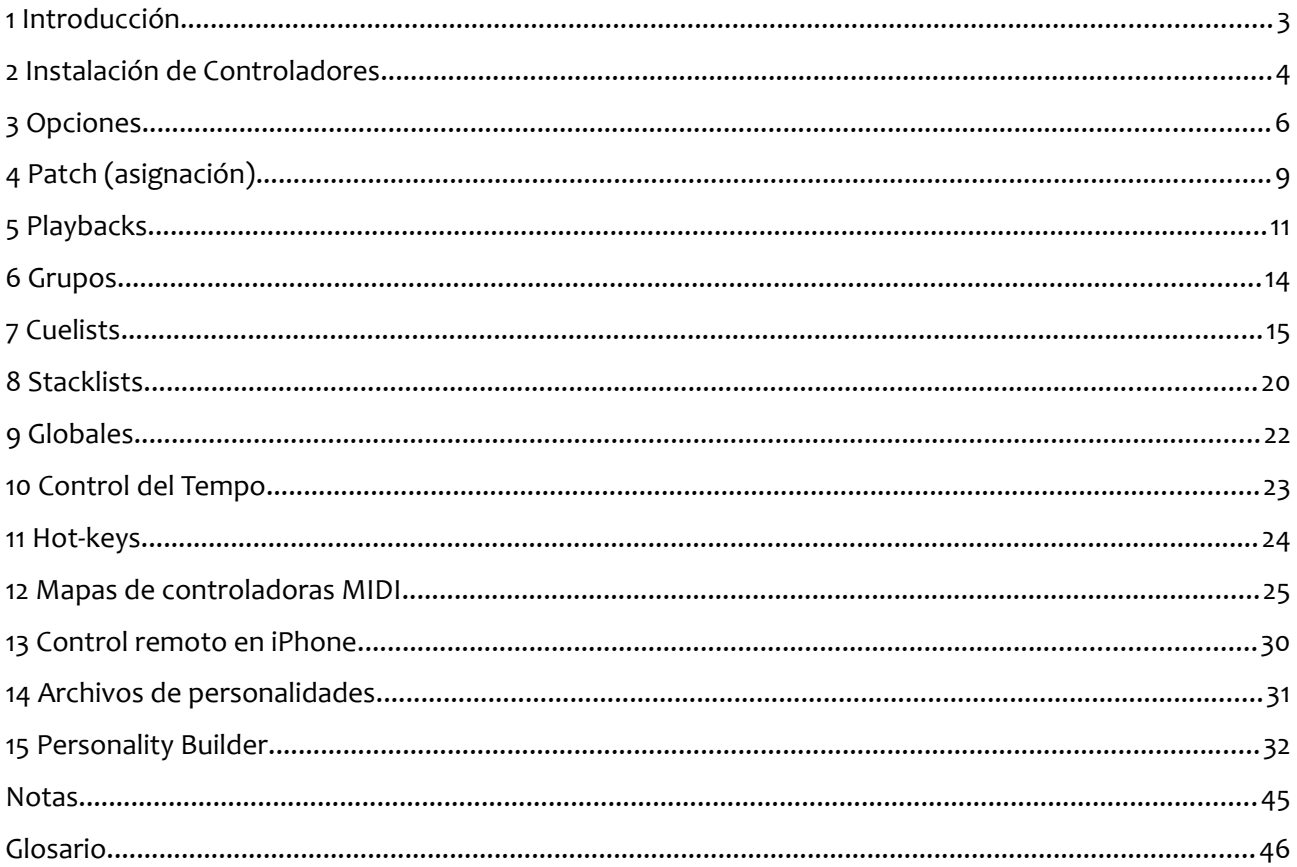

Si después de consultar este manual aún tiene preguntas, puede obtener información adicional y ayuda en línea a través del foro de soporte. Usuarios de Cuelux y empleados de la compañía Visual Productions comparten en este foro sus experiencias y consejos. El foro lo puede encontrar en http://www.visualproductions.nl/forum.

# <span id="page-3-0"></span>**1 INTRODUCCIÓN**

Cuelux es una consola de iluminación basada en DMX-512 para cabezas móviles, LED, dimmers, laser y otros efectos. El programa es de plataforma independiente, disponible para Mac OS X, Microsoft Windows y la distribución Ubuntu en Linux. El software se distribuye con un cable adaptador USB-DMX. La clave para el diseño en Cuelux es su intuitiva interfaz gráfica; esta especialmente diseñada para reducir el tiempo necesario en aprender como operar con el programa.

# *CARACTERISTÍCAS*

- Mac OS X, Windows 7, Vista, XP y Ubuntu (Linux)
- Standard de sistema "cuelist"
- Controladores MIDI Plug & Play
- 100% compatible con pantallas multitáctiles
- 512 canales DMX512 + Art-Net
- 48 aparatos (10 sub-aparatos por aparato)
- Cuelist y grupos ilimitados
- 64 fader de playback + 64 botones de playback
- Generador de formas (shapes)
- Control remoto para iPhone
- Múltiples lenguajes + de 2100 archivos de personalidades
- controladores de hardware para 32-bit y 64 bit
- Editor para archivos de personalidades

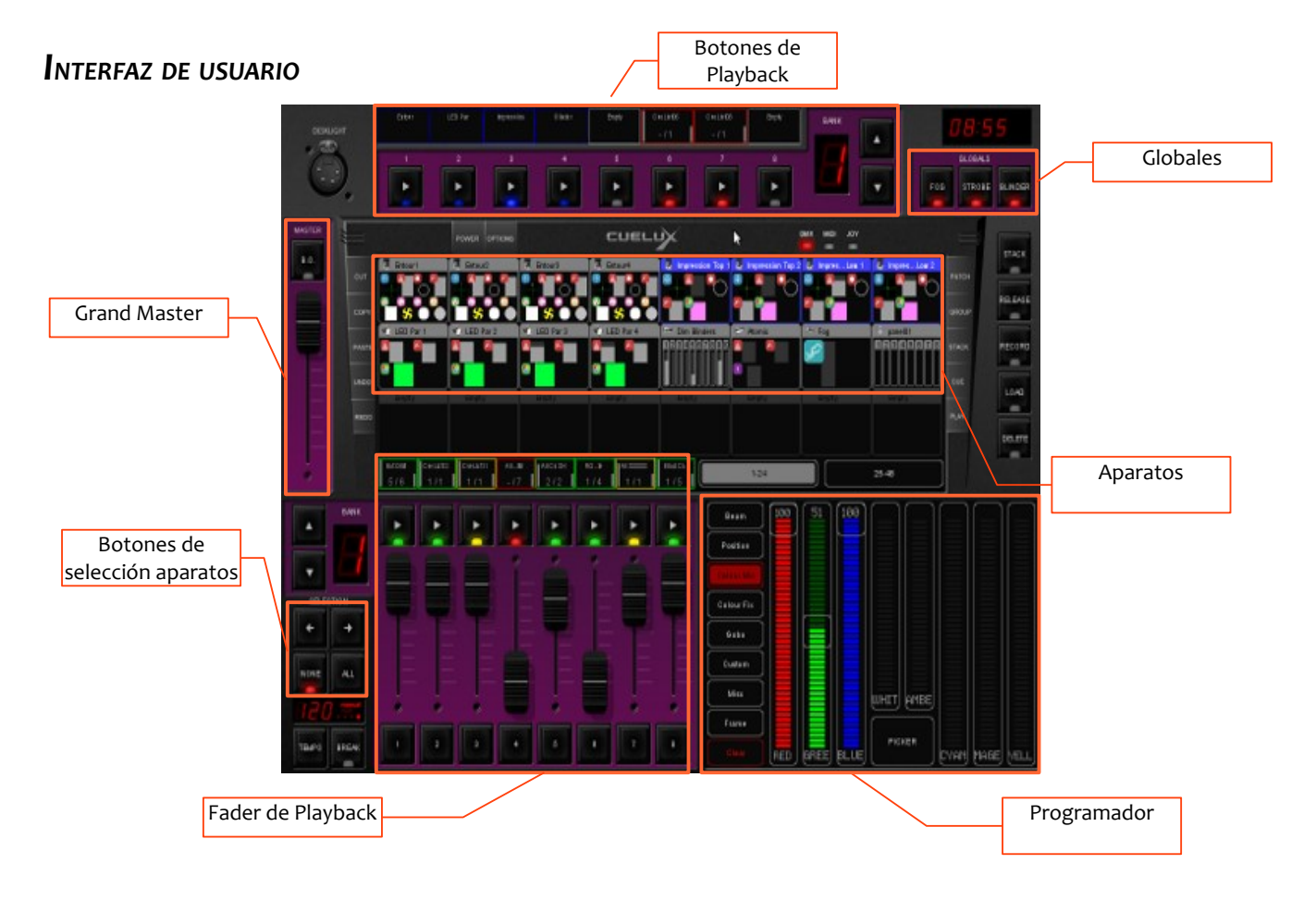

[p](#page-3-0)4

## Manual Cuelux

# **2 INSTALACIÓN DE CONTROLADORES**

Este capitulo le guiará paso a paso en la instalación del controlador USB para el interfaz CueCable.

# *2.1 CUELUX EN MAC OS O LINUX*

Conecte el CueCable en un puerto USB libre del ordenador; Mac OS y Linux no necesitan un controlador especifico para el CueCable.

# *2.2 CUELUX EN WINDOWS*

Cuelux incorpora controladores para las versiones de 32 y 64 bits de Windows XP, Vista y 7. Los controladores serán instalados junto con la aplicación a través del asistente de instalación. Por favor utilice este programa e ignore cualquier ventana emergente tal como: "Nuevo hardware encontrado" que Windows pueda mostrar.

El programa de instalación detectará automáticamente el tipo de plataforma (64 o 32 bits) y seleccionará los controladores apropiados.

Si ya tiene instalados los controladores y solamente quiere actualizar la aplicación Cuelux entonces puede saltarse este paso.

# **Instalación bajo 64-bits**

Siga las instrucciones del asistente de instalación. Durante la instalación de los controladores Windows podría preguntarle varias veces que confirme si quiere instalar los controladores de "Jungo"; este es el nombre del fabricante de ese controlador. Por favor confirme que quiere instalar ese controlador.

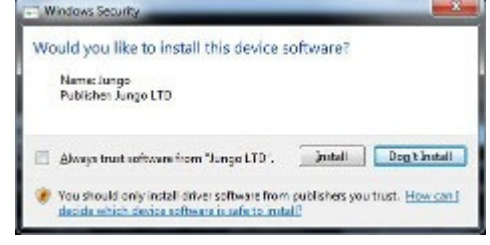

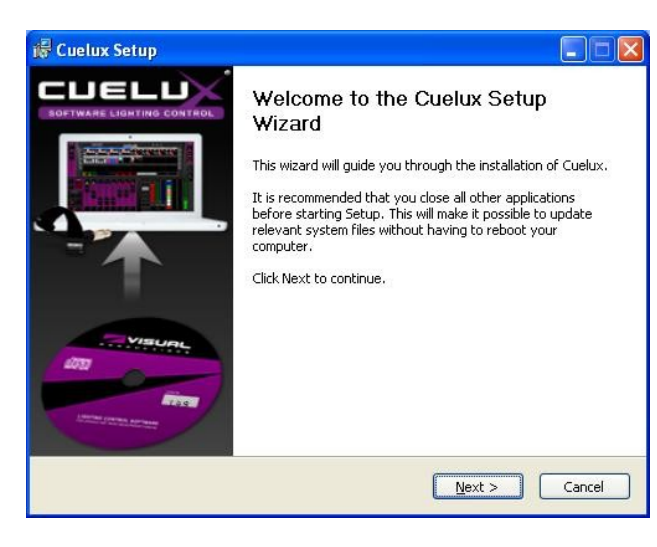

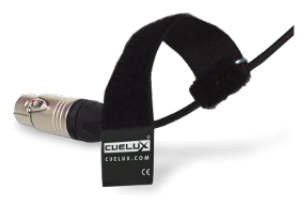

*Imagen 1: CueCable*

#### **Instalación bajo 32-bits**

Por favor asegúrese de que su CueCable esta conectado al ordenador para instalar el controlador de 32 bits y siga las instrucciones de su pantalla.

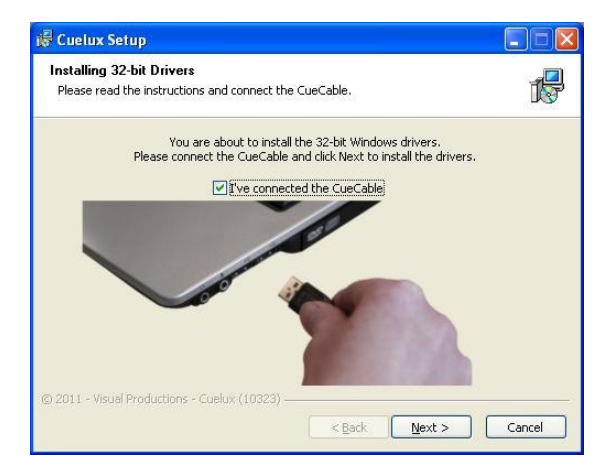

#### **Verificar el controlador**

Inicie Cuelux y verifique que el CueCable es detectado en: OPTIONS -> HARDWARE

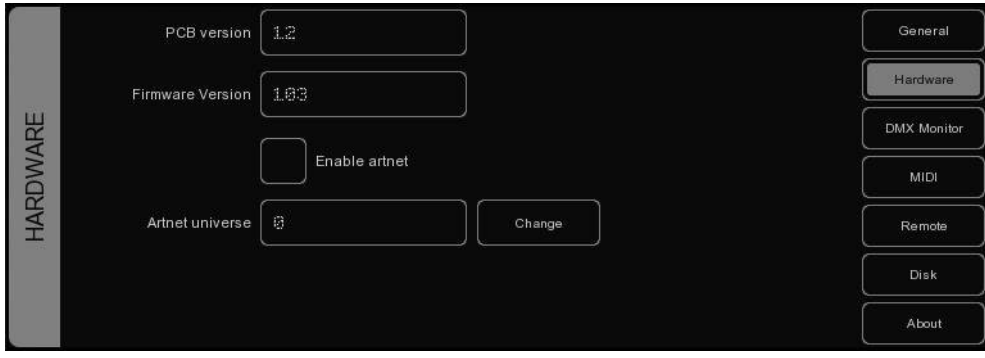

# **3 OPCIONES**

El menú de Opciones le permite cambiar preferencias y revisar distintas configuraciones.

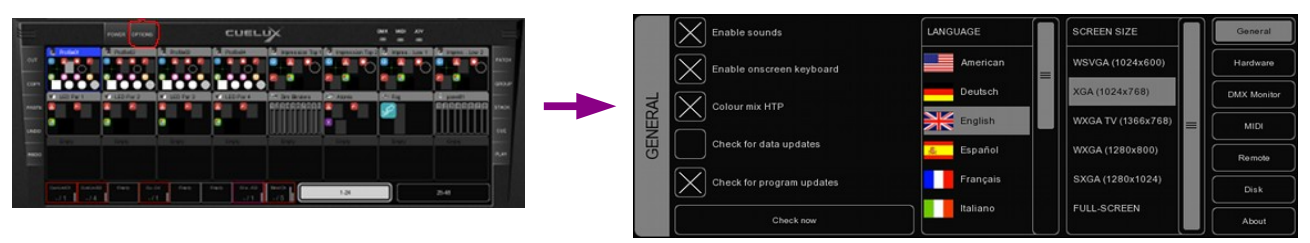

# *GENERAL*

Esta pestaña le permite elegir el lenguaje y la resolución de pantalla.

Cuelux es actualizado constantemente para proporcionar nuevas funciones, corrección de errores y nuevos o mejorados perfiles de dispositivos. Para comprobar si hay actualizaciones, pulse en "Comprobar ahora". Para hacer la comprobación automáticamente al inicio (solamente una vez al día) debería marcar el cuadro "comprobar actualizaciones de programa".

El cuadro "comprobar actualizaciones de datos" permite que Cuelux actualice automáticamente los archivos de datos como: las personalidades de los aparatos, idiomas y mapas midi. Nota: Esta característica aún no esta activada en la versión 1.03.29.

El cuadro COLOUR MIX HTP ajusta el modo HTP o LTP para el atributo Colourmix RGB. Cuando está activo, el valor más alto de RGB Colour Mix de todas las cuelist prevalecerá sobre el resto. El "valor más alto" de color es el blanco (RGB 255,255,255). Cuando este desactivado, el último valor de RGB Colour Mix será el que tenga salida (LTP).

# *HARDWARE*

En la pestaña puede verificar que el CueCable esta conectado correctamente. Puede, además, activar Art-Net (un protocolo para envíar valores DMX a través de la red). Art-Net es un protocolo muy útil para conectar Cuelux a visualizadores de terceros (ej. WYSIWYG o Capture Polar). El protocolo Art-Net soporta hasta 256 universos mientras que Cuelux solamente soporta 1 universo. El campo "Artnet

universe" le permite seleccionar en que universo transmitirá Cuelux. El valor por defecto es 0.

Por favor tenga en cuenta que la transmisión Art-Net solamente estará activa si el CueCable está conectado.

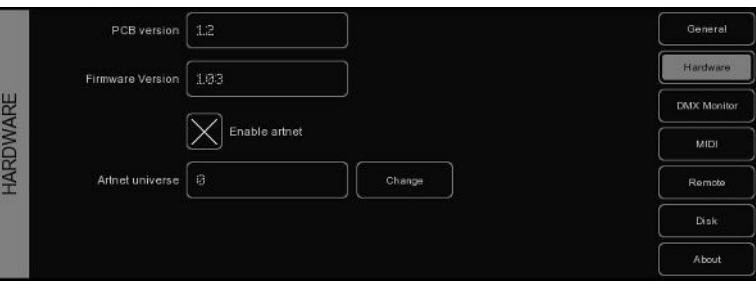

# *MONITOR DMX*

Esta pestaña muestra los valores DMX que tiene actualmente la salida.

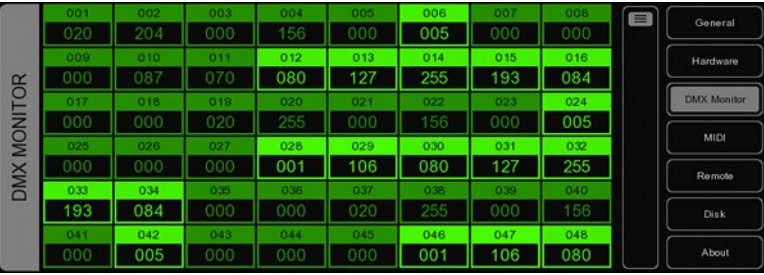

# *MIDI*

Cuelux soporta varias controladoras MIDI; esto le permite controlar mediante los fader y botones de la controladora el interface de usuario de Cuelux. El programa cuenta con una lista de mapas midi predefinida. Los mapas midi detallan la controladora MIDI y como son mapeadas en la interface Cuelux sus características (fader, botones...).

Para configurar la controladora en Cuelux, elige el DISPOSITIVO DE ENTRADA adecuado y opcionalmente un DISPOSITIVO DE SALIDA. La salida es usada para proporcionar un retorno a la controladora MIDI, LEDs, fader motorizados... Elige el 'MAPA' que corresponda con su controladora.

Por favor tenga en cuenta que la controladora midi necesita estar conectada a la computadora antes de iniciar Cuelux; Cuelux solamente comprueba los dispositivos MIDI al inicio. Después necesitaría pulsar [Refresh] para hacer la comprobación nuevamente.

Por favor vea la página [25](#page-25-0) para consultar los diagramas y diseños de algunos mapas MIDI. Además, una vista previa de todos las controladoras MIDI que pueden encontrarse en el sitio web de Cuelux: http://www.cuelux.com/features/#midi

# *CONTROL REMOTO*

El control remoto le permite revisar el patch, direcciones y las configuraciones dip-switch para cada aparato en tiempo real desde el navegador web de su dispositivo móvil. Esto además le permite lanzar

los playback de botones por control remoto.

Para conectar su dispositivo móvil a este control remoto necesitará asegurarse de que el cuadro de comprobación esta activado cuando escriba en el navegador la dirección exacta mostrada en el campo 'Buscar en'.

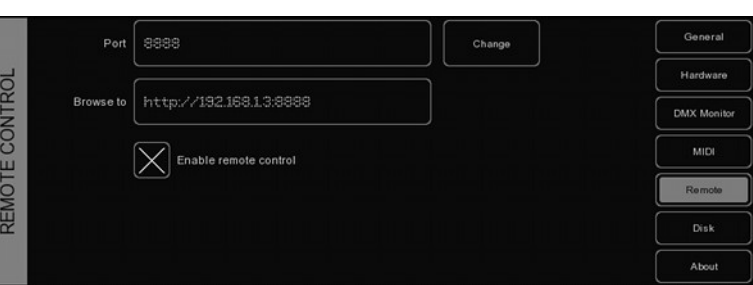

Cuelux toma la dirección IP asignada actualmente a su ordenador. No cambie esa dirección en Cuelux, eso debería hacerlo en la configuración de red de su ordenador. Por favor hágalo en una cuenta en la que Cuelux use la primera interface disponible en la red. Si usted tiene varias (ej. tarjeta de red y WIFI), esta no es la forma de elegir que interface usará Cuelux. Esto quiere decir que a veces necesitará desactivar una de las interfaces para forzar a Cuelux a usar una de estas preferentemente.

Por favor vea la página [30](#page-30-0) para las instrucciones -paso a paso- para configurar esta característica con un iPhone.

# *ARCHIVO*

La pestaña {Archivo} le permite cargar y guardar los "archivos de show". Un archivo de show contiene toda la información sobre el patch, asignaciones de playbacks, cuelists, etc. No necesita guardar su archivo de show, Cuelux comprueba cambios cada pocos segundos y automáticamente lo guarda si fuese necesario.

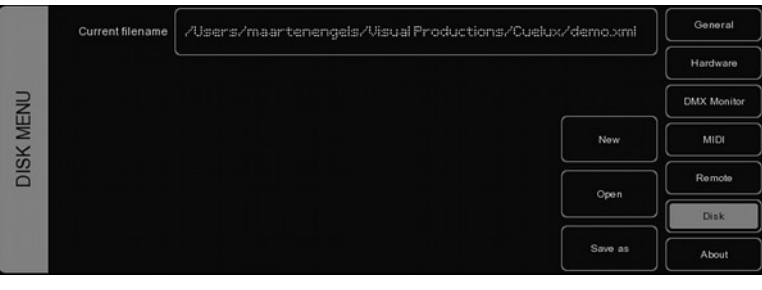

Guardando manualmente y eligiendo un nombre para el archivo de show puede administrar distintos proyectos de iluminación o crear copias de seguridad. El archivo de show se guarda en formato XML en la siguiente localización:

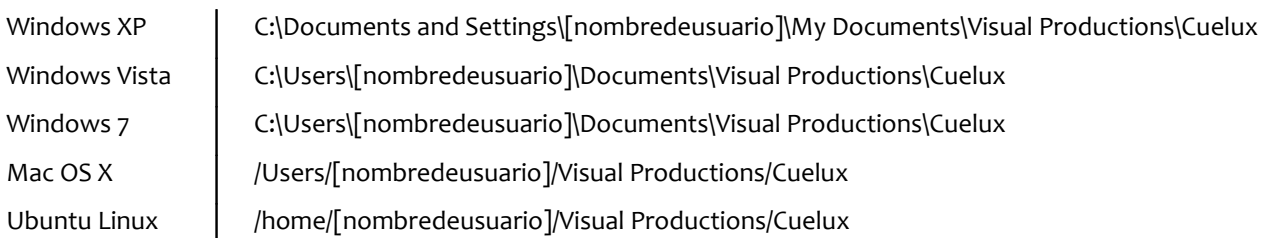

Copiando el archivo de show puede transferir fácilmente sus shows entre diferentes ordenadores o diferentes Sistemas Operativos.

# *ACERCA DE*

Esta pestaña muestra la versión de Cuelux que esta utilizando.

# **4 PATCH (ASIGNACIÓN)**

La vista PATCH le permite configurar los aparatos DMX que estén conectados a Cuelux.

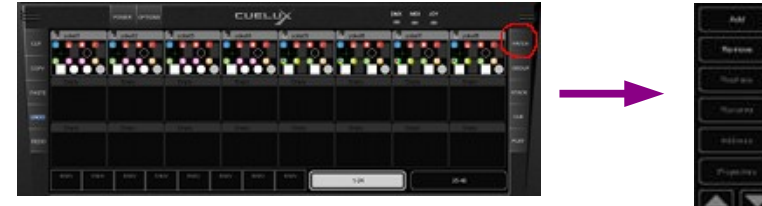

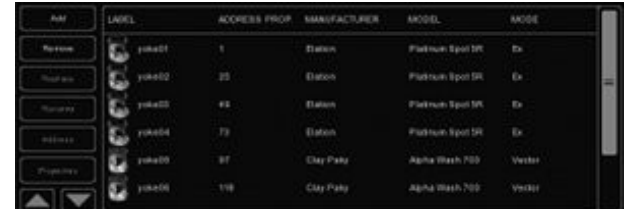

# **Añadir**

Pinche [Añadir] para abrir el cuadro de diálogo de añadir aparatos. Busque en la lista de fabricantes, y elija el primer aparato que quiera añadir.

Para una búsqueda rápida de fabricantes, escriba con el teclado el comienzo del fabricante que esta buscando. Mientras escriba, la lista saltara al fabricante adecuado de la relación. Busque el modelo correspondiente al fabricante seleccionado y elija uno pinchándolo. Para una búsqueda rápida de modelos en listas largas, pinche en la lista de modelos y comience a escribir el nombre del modelo que esta buscando.

Si quiere elegir un aparato que no esta en la lista consulte la pagina [31](#page-31-0) para saber como obtener nuevos archivos de personalidades.

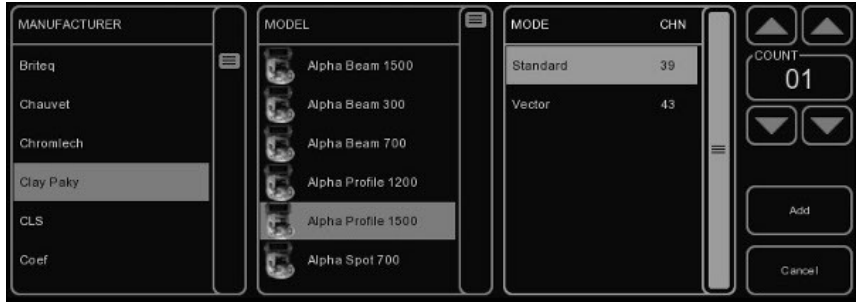

# **Quitar**

Para quitar un aparato del patch, selecciónelo en la vista de patch pinchándolo o seleccione varios pinchando y arrastrando el puntero y presionando después [Borrar]. Para eliminar todos los aparatos, mantenga el botón [Borrar] presionado durante un segundo.

## **Reemplazar**

Si tiene preprogramado un show con sus aparatos, y descubre que esos aparatos están funcionando de un modo diferente o como algún aparato completamente distinto, la herramienta [Reemplazar] puede ayudarle. Seleccione el aparato que quiera reemplazar pinchando o arrastrando en la vista de PATCH y presione [Reemplazar]. Esto abrirá el cuadro de dialogo CHANGE FIXTURE, el cual es parecido al cuadro de 'Añadir aparatos'. Elija otro modo para el mismo modelo, o elija algún otro modelo.

# **Cambiar nombre (Renombrar)**

Para darle a los aparatos un nombre más claro, seleccione uno o varios aparatos y presione [Renombrar]. Escriba un nombre nuevo para el aparato y pinche [Aceptar] o presione <ENTER>. Si hubiese renombrado varios aparatos Cuelux añadirá automáticamente 01, 02, 03... al nombre que ha introducido.

## **Direccionamientos DMX**

Cuelux fija automáticamente las direcciones DMX cuando se añaden aparatos al patch en el primer canal libre que encuentre en la configuración. Alternativamente, si quiere cambiar cualquier dirección, seleccione uno o varios aparatos y pinche en "Dirección". Introduzca entonces la nueva dirección y pinche Aceptar.

Si ha seleccionado varios aparatos, Cuelux asignara la dirección introducida para el primer aparato y fijara automáticamente direcciones consecutivas a los aparatos restantes. Por ejemplo, si se seleccionan cuatro aparatos de ocho canales cada uno, pincha Dirección e introduzca "101", dará como resultado 101, 109, 117 y 125 para los dimmer seleccionados.

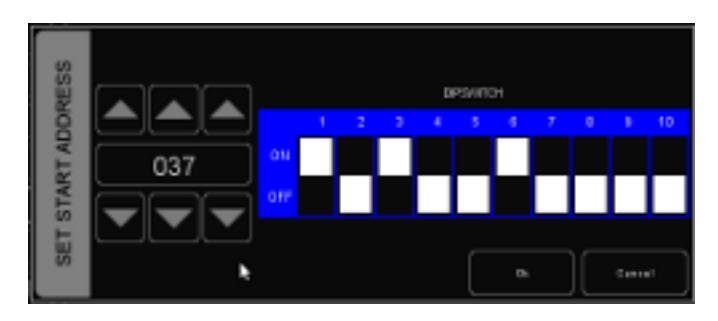

# **Propiedades**

Seleccionando un aparato y pinchando en el botón [Propiedades] aparecerá la ventana de propiedades del aparato.

Esta ventana le permite activar y desactivar 'Invertir pan', 'Invertir tilt' y 'Cambiar pan tilt' (intercambiar el pan con el tilt) en el caso de que el aparato sea una cabeza móvil.

Si el aparato tiene control de mezcla de color RGB (RGB colour mix) pero no tiene un canal DMX para la intensidad, puede activar 'Dimmer Virtual'. Esta opción te proporciona la capacidad de dimerizar de aparato separado para el control RGB.

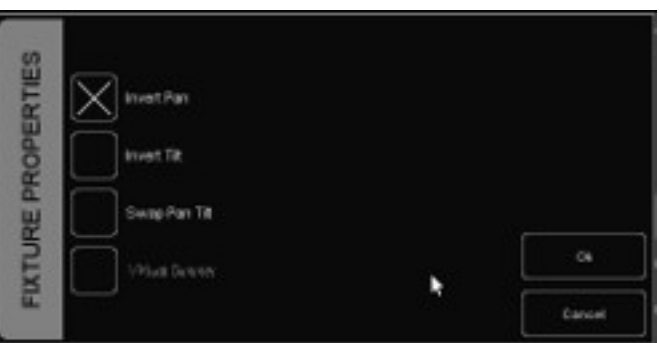

# <span id="page-11-0"></span>**5 PLAYBACKS**

Los Playbacks son una parte importante en las consolas de iluminación basadas en 'Cuelist' como Cuelux. Las Cuelist no son activadas directamente, en lugar de eso son asignadas a Playbacks. El Playback permite al usuario lanzar y parar las Cuelist y también controlar otros parámetros: intensidad, velocidad, ataque... Los Playbacks pueden también contener stacklists y grupos.

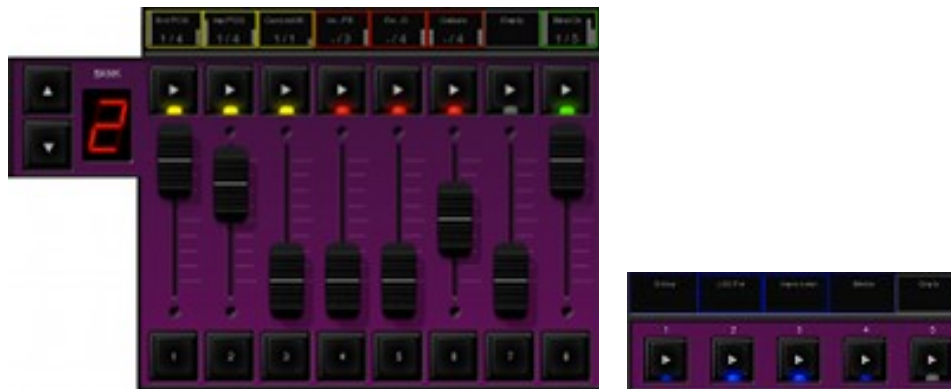

*Imagen 2: Playback de fader Imagen 3: Botones de Playback*

Existen dos tipos de playbacks: playback de fader y botones de playback. Ambos trabajan de forma similar, la diferencia está en que el botón playback no tiene la capacidad de regular la intensidad ni de hacer flash. Como ventaja adicional el botón playback ocupa menos espacio en la interfaz de usuario de Cuelux. Los botones de playback son más apropiados para controlar cuelist que contengan atributos fijos como ruedas de colores, gobos, prisma o cuchillas (shutter). Por otro lado, los playback de fader son mas adecuados para cuelist que contengan valores regulables como intensidad, color RGB, iris, estrobo... etc.

# **Asignación**

YPuede asignar un playback de tres modos.

En primer lugar, abra el menú {PLAY}, seleccione la celda correspondiente al playback y presione el botón [Asignar]. El cuadro de dialogo que aparecerá le guiara a través de la selección del cuelist, stacklist o grupo para asignar ese playback. El menú PLAY también permite Copiar/Pegar e intercambiar asignaciones.

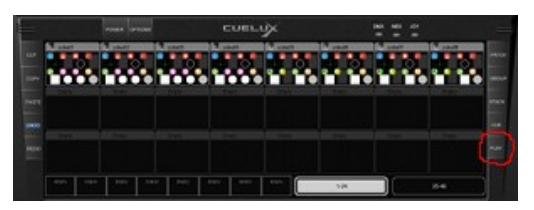

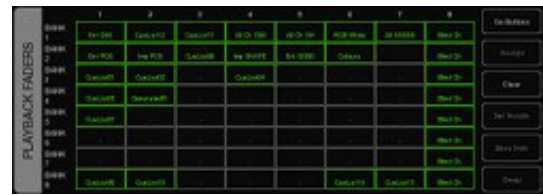

Alternativamente, puedes hacer doble click en el [indicador] sobre el playback para obtener la vista 'Playback Settings' (configuración de Playbacks). Presionando el botón [Asignar] en esta ventana aparecerá el cuadro de diálogo de asignaciones ('Asignar playback').

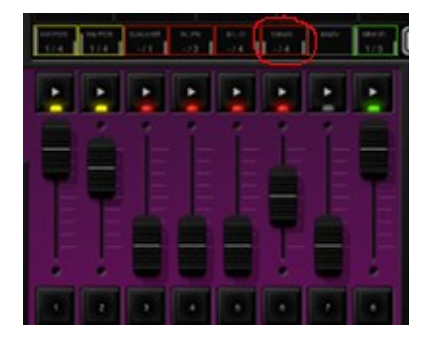

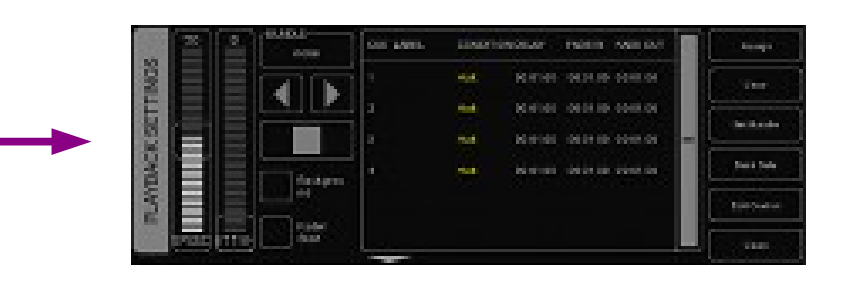

Finalmente, se pueden hacer asignaciones creando una nueva cuelist, stacklist, o grupo en la vista principal, esto implica asignar el cuelist, stacklist o grupo a un playback. Consulte los capítulos de cuelist, stacklist o grupos para una explicación de este proceso.

### **Indicator**

Los rectángulos pequeños sobre los Playbacks son llamados 'indicadores', proporcionan información de estado del contenido de los 'Playbacks'.

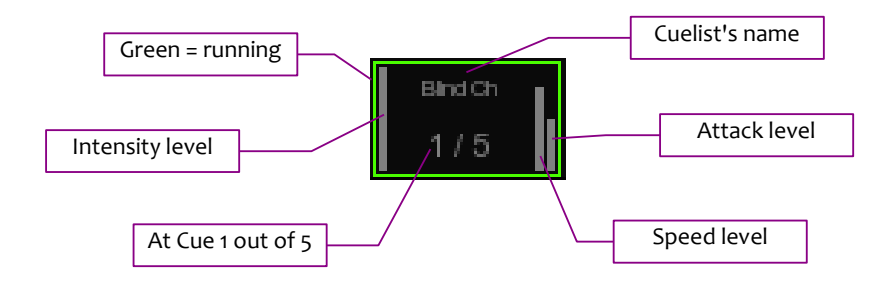

# **Background**

Si un playback se configura en modo 'background' (segundo plano) comenzará automáticamente cuando Cuelux se inicie. Puede no ser lanzado con el comando "release all" (este comando se activa cuando se presiona [RELEASE] durante un segundo.

Esta característica es muy útil para cuelist que controlen aparatos que no deben apagarse durante el show, p.e.: la luz de trabajo.

# **Fader Start**

Con "Fader Start" activado, los playbacks automáticamente son lanzados cuando el correspondiente fader es subido o el botón se mantenga pulsado. El playback será liberado tan pronto como el fader sea bajado o cuando el botón flash se suelte.

## **Bundle**

Mediante [Set bundle] pueden empaquetarse playbacks juntos y también pueden trabajar excluyéndose entre si; p.e. únicamente un playback se puede activar al mismo tiempo. Siempre que

lance un playback automáticamente parará el que este empaquetado con el. Puede configurar hasta 20 paquetes ("bundle") diferentes.

Los paquetes son adecuados si se tienen un par de playbacks controlando cuelist con los mismos aparatos, especialmente si estos contienen valores HTP, como los dimmer.

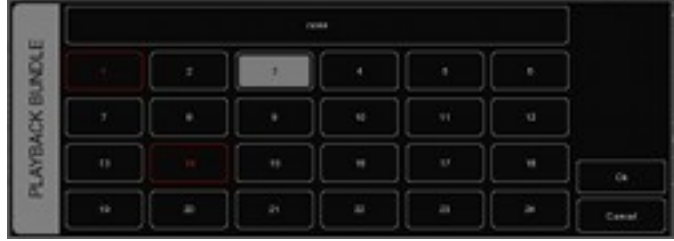

### **Sub-masters**

Cuando asocie un Grupo a un botón de playback, este le permitirá una rápida selección de aparatos en ese grupo. Cuando lo asocie a un fader de playback, el botón [PLAY] del playback de fader actuará como botón de selección y el fader será el que regule la intensidad para ese grupo.

#### **Bancos seguros**

Frecuentemente es necesario usar determinados cuelist o sub-masters, a los cuales convenga acceder desde todos los bancos ("BANKS"). En el menú {PLAY}, puede conseguir esto rápidamente seleccionando la celda en la tabla y pinchando [Banco seguro].

# **6 GRUPOS**

El menú {GROUP} (Grupos) le permite crear grupos con aparatos y/0 sub-aparatos. Esto facilita la selección de grupos o sub aparatos y cuando este asignado a un playback, le permite usar sub-masters para los grupos (consultar página [11](#page-11-0) para mayor información de los playbacks).

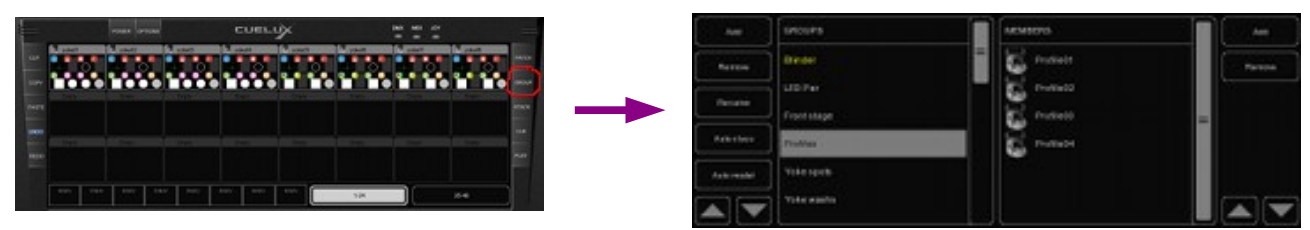

# *6.1 CREAR UN GRUPO*

Añada un grupo mediante el botón [Añadir] a la izquierda. Seleccione el grupo recientemente creado y añada aparatos a este pinchando en el botón [Añadir] de la derecha. Aparecerá el consiguiente cuadro de diálogo.

Seleccione aparatos en 'FIXTURES' o en la lista 'SUBS'. Pinche ">>" para añadir los aparatos seleccionados al grupo.

También puede crear un grupo directamente en la vista principal grabando la selección actual de aparatos en un playback, el grupo automáticamente es asignado a ese playback. sigue los pasos a continuación:

- 1. Asegúrese de que el programador esta limpio (presiona limpiar dos veces)
- 2. Seleccione aparatos
- 3. Presiona RECORD
- 4. Presiona el botón GO en un playback libre.

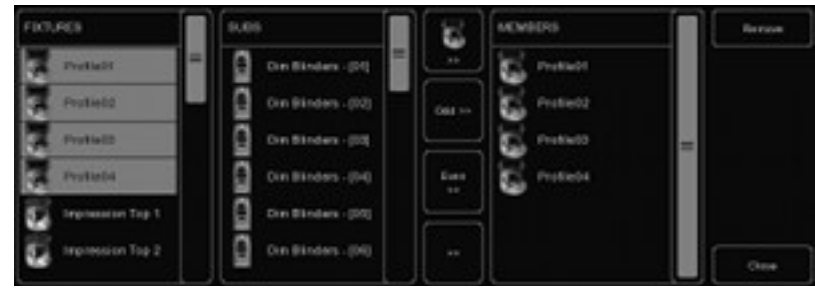

# *6.2 CREACIÓN DE GRUPOS AUTOMÁTICA POR TIPO <sup>O</sup> MODELO (AUTO CLASS & AUTO MODEL)*

El programa puede crear grupos automáticamente por usted. Pinche [Auto class] en el menú 'GROUP' y automáticamente creará grupos por tipo de aparato. Pinche [Auto model] y el programa creará grupos por modelo de aparato.

# *6.3 SUB-APARATOS (SUB-FIXTURES)*

Cuelux usa el concepto de sub-aparatos. Esto significa que algunos aparatos pueden estar compuestos por múltiples aparatos, como un rack de dimmer de diez canales, en otras palabras, un aparato con diez sub-aparatos, esto también sirve para aparatos LED con múltiples segmentos/pixel. De esta manera llegar al máximo de 48 aparatos no será tan fácil (puedes añadir 48 x 10 = 480 canales de dimmer). La razón en la que se sustenta el concepto de sub-aparatos esta en conseguir una mayor facilidad en el pacheo.

# **7 CUELISTS**

Una escena de luces se almacena en una "Cue" y las cues se guardan en "Cuelist". Cada cuelist puede contener una o más cues. Puede crear varias cuelist para controlar cada parte del show o puede crear una sola cuelist que contenga todos los aparatos.

Puede elegir entre crear y editar cues en la vista principal o usar el menú CUE. Este capitulo aborda ambas opciones.

# *7.1 TRACKING*

Las consolas de iluminación basadas en cuelist pueden usar tecnología tracking (trazo) o 'no-tracking'. Cuelux es una consola basada en tracking. Tracking significa que en una cuelist, solamente los cambios necesitan ser grabados. Si un aparato tiene el mismo valor en dos cues consecutivas no es necesario especificar el segundo valor, a menos que se este seguro de que el segundo no contenga ningún valor, así pues el primer valor se mantendrá a lo largo de estos cues sin cambios.

# *7.2 CREAR CUELISTS EN LA VISTA PRINCIPAL*

El camino mas rápido para crear cuelist es haciéndolo en la vista principal. Los botones especiales [RECORD] (grabar), [LOAD] (cargar) y [DELETE] (eliminar) están diseñados para hacer este proceso intuitivo.

## **El Programador**

Grabando cues, primero hay que crear una escena, la cual será almacenada posteriormente en la cue. Las escenas se crean en la 'ventana de programación'. Primero se selecciona un aparato, esta ventana mostrará todas las capacidades de ese aparato y permitirá ajustar los distintos parámetros, p.ej. ajustar niveles en un dimmer, poner un color o un gobo... También puedes deseleccionar un aparato y seleccionar otro distinto; los valores permanecerán en la memoria de la ventana de programación.

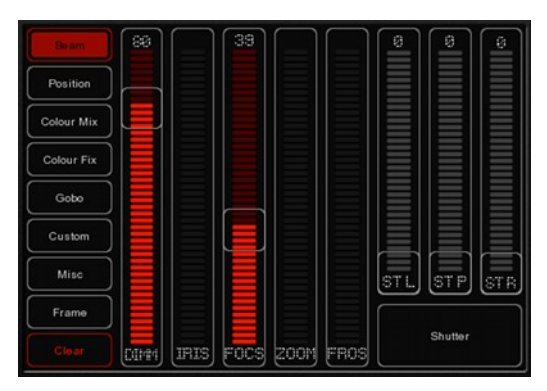

#### **Limpiar**

Algunos valores que permanecen en la memoria de la ventana de programación tienen prioridad. Es decir, podría haber una cuelist corriendo la cual asigna el valor a determinado canal al 50% pero si en la ventana de programación el nivel de ese canal esta al 10% para determinado aparato, entonces ese canal se ajustara al 10%. Por esta razón es importante limpiar el programador una vez se ha terminado de grabar cues.

Presione el botón [Limpiar] una vez para limpiar todos los valores del aparato seleccionado y presione dos veces para limpiar todos los valores, incluso de los aparatos que no están seleccionados.

#### **Quitar atributos**

Para quitar un atributo de la memoria del programador, asegurándose de que esta no será grabada en una cue, presione el botón [DELETE] y pinche el atributo o página de atributo en el programador para desactivarlo.

#### **Ajuste fino**

Algunos aparatos admiten valores de 16 bits para controlar sus atributos. Para realizar cambios precisos en los valores consiguiendo un ajuste fino de 16 bits, puede usarse la tecla [CTRL] combinada con la rueda del ratón consiguiendo un ajuste preciso en el fader.

### **Espejar**

Una cabeza móvil tipo "yoke" (no un escáner), al caracterizarse por su horquilla y cabeza, es capaz de llegar a determinada posición a través de dos ajustes diferentes de pan y tilt. Cuando el programador contiene valores de posición para uno o mas aparatos puedes usar el botón [Espejar] para obtener la misma posición usando los valores de pan y tilt opuestos.

# **Grabar un cue**

Una vez creada una escena en la ventana de programación puede trasladar los valores a una nueva cue por medio de los siguientes pasos.

- Presionando el botón [RECORD]
- Presionando el botón [GO] de un playback vacío

Esto creará una nueva cuelist con un cue que contendrá la escena del programador. La cuelist se asignará automáticamente a ese playback. Puedes utilizar este proceso para añadir nuevas cues a la cuelist.

# **Editar un Cue**

Para editar un cue, primero asegúrese de que este en la salida y pase hasta el cue que quiera editar usando el botón [PLAY]. Seleccione el aparato que quiera cambiar y cambie el atributo en el

Programador. Puede añadir otros atributos cambiando los atributos para los aparatos seleccionados. También pueden ser añadidos otros aparatos: selecciónelos y cambie los valores que quiera almacenar en el cue.

Presione [RECORD] y pinche el botón [PLAY] de la cuelist donde el cue que quiera editar este activo. Una ventana aparecerá, y le preguntará que quiere hacer. Elija 'Merge' (mezclar) para mezclar la información activa en el Programador con el cue actual.

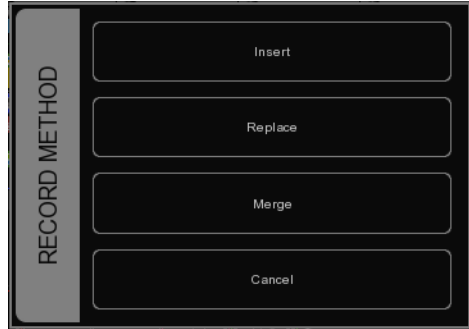

## **Quitar valores o aparatos de un cue**

Para quitar valores o aparatos de una cue tenemos que cargar la cue completa en el programador, hacer los cambios y almacenar los datos del programador en la cue reemplazando la información anterior.

Asegurese de que la cue este activa lanzándola y pasando hasta el cue que quiera editar usando el botón [PLAY].

Carga la cue en el Programador presionando [LOAD] y pinchando en el botón [PLAY] de la cuelist. Toda la información en el cue actual ahora esta cargada en el 'Programador'.

Para quitar un aparato del Programador, seleccione el aparato y presione una vez [Limpiar] en el 'Programador'. Para quitar uno o mas atributos, seleccione los aparatos, presione [DELETE] y pinche sobre el atributo o la página de atributos; esta acción eliminará el atributo o la página de atributos completa del 'Programador'.

Para almacenar los datos del 'Programador' en la cue presione [RECORD] y pinche el botón [PLAY] de la cuelist donde la cue que quiera editar este activa. En la ventana emergente, elija [Reemplazar] para reemplazar la cue con los datos en el 'Programador'.

# *7.3 MODIFICAR UNA CUELIST <sup>A</sup> TRAVÉS DEL MENÚ*

Además de trabajar en la vista principal, también puede editar las cuelist a través del menú {CUE}. Aunque puedes crear nuevas cuelist en el menú {CUE}, este es más indicado para modificar cuelist una vez creadas en la vista principal.

Para cambiar una cuelist existente, abra el menú {CUE}. Seleccione una cuelist y pinche [Editar] para abrir el editor de Cuelist. Aquí puedes editar las propiedades de la cuelist y los cues individuales.

Las siguientes propiedades de las cuelist pueden ser ajustadas:

## **Chase**

Cuando 'CHASE' esta activado, la cuelist no respetará los tiempos y condiciones configuradas. La cuelist será corrida como un chase. El crossfade puede ser cambiado usando el control 'ATTAK'. La velocidad del chase esta vinculada al tempo de chase principal, el cual puede encontrarse en la esquina inferior izquierda de la ventana de Cuelux. Todas las cuelist configuradas como 'Chase' correrán sincronizadas a este tempo.

En el editor de cuelist, puede especificar también un divisor de tempo para el chase.

1/1: El chase cambiará de paso con cada marca de ritmo del tempo principal.

1/2: El chase cambiará de paso con cada 2 marcas de ritmo del tempo principal.

1/4: El chase cambiará de paso con cada 4 marcas de ritmo del tempo principal.

Etc.

# **Velocidad**

 'VELOCIDAD' controla la velocidad del playback del cuelist. El 50% marca la velocidad normal del playback, con el tiempo programado por cue. Cambiando la velocidad de playback se escalará el tiempo para todos los cues de la cuelist.

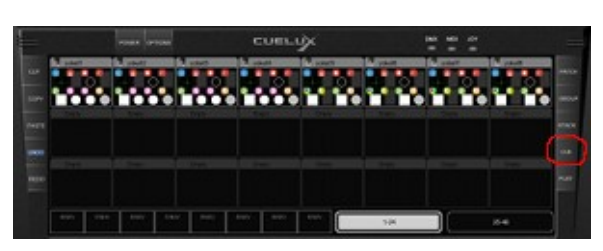

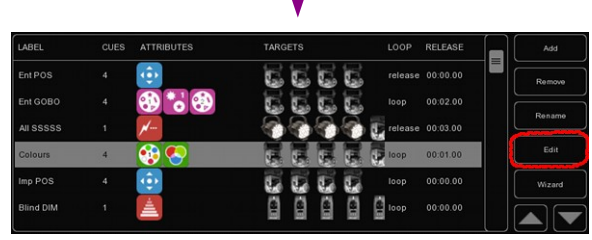

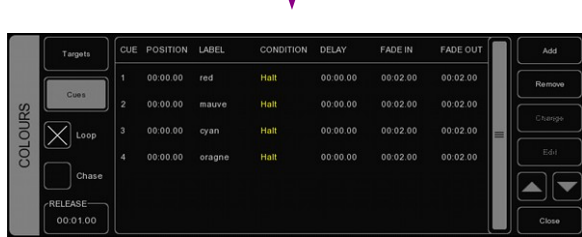

# *7.4 MODIFICAR UNA CUE EN EL MENÚ*

Las siguientes propiedades pueden ser configuradas para cada cue:

## **Etiqueta**

La etiqueta es un nombre para referenciarlo.

## **Condición**

La condición especifica cuando será lanzada la cue. Hay 3 condiciones posibles:

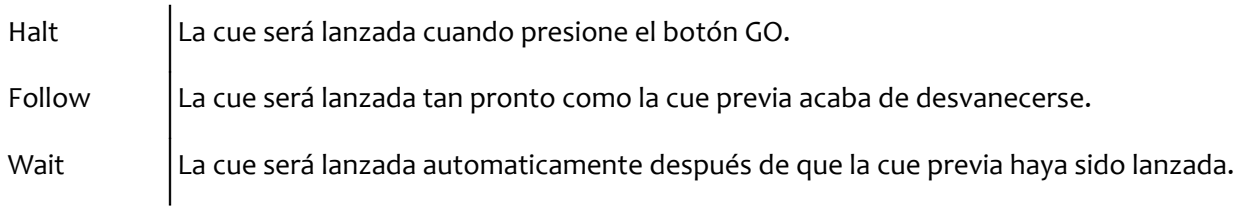

# **Tiempos de Cue**

Para explicar la diferencia entre los tiempos en combinación con la Condición de Cue, vea el siguiente diagrama:

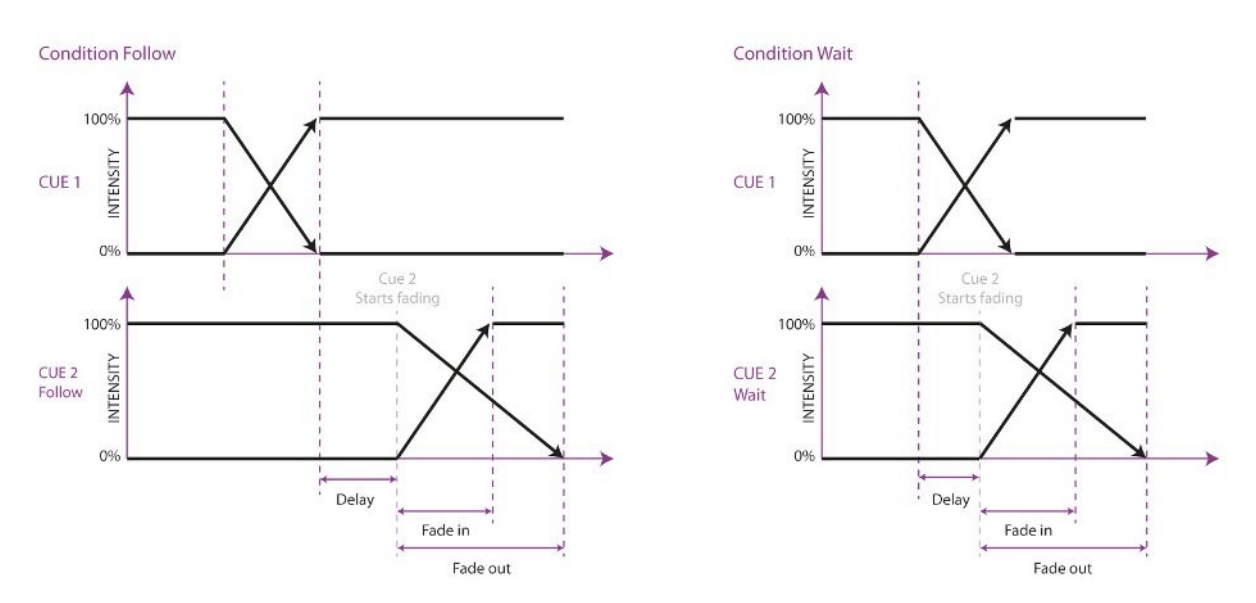

#### **Retardo**

El 'retardo' de tiempo (en segundos) es el tiempo que transcurre desde que la cue es lanzada hasta que comienza a correr.

### **Fade In**

El tiempo de entrada de fader (Fade In -en segundos-) es el tiempo para que todos los dimmer entren

(los valores dimmer suban) en el cue y todos los demás atributos fader (ej.: mezcla de color, colour mix, posición…)

### **Fade Out**

El tiempo de salida de fader ('Fade Out' -en segundos-) es el tiempo para que todos los dimmer salgan (los valores dimmer bajen) en el cue.

Pinche y arrastre para seleccionar varias propiedades para varios cues, ej. 'Fade in' para varios cues o retardos y 'Fade out' para varios cues.

## **Editar**

Los valores del cue también pueden ser editados en el 'Editor de Cues'. Seleccione un cue y pinche [Editar].

#### **Insertar**

Use insertar para añadir un atributo al cue.

#### **Eliminar**

Use [Borrar] para quitar un atributo del cue. La columna de atributos podrá mostrarse aún hasta que sea quitado de todos los cues.

#### **Cambiar**

Seleccione uno o más valores y pinche [Cambiar] para cambiar el valor.

# *7.5 ASISTENTE*

El asistente puede crear automáticamente cuelist que, sin lugar a dudas, podrían haber sido hechas a mano.

Para usar las cuelist generadas , aún tienen que ser asignadas a un playback de fader o botón. Vea la página 12 para las instrucciones.

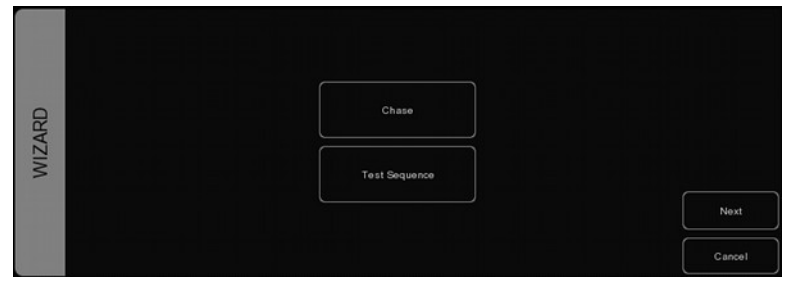

# **Chase**

El asistente puede crear un chase sobre varios aparatos. Puede seleccionar alguno de los atributos que sean soportados por los aparatos que haya seleccionado. El asistente también ofrece deferentes ordenes en las que el chase puede correr, ej. avance, retroceso, zigzag, Sincronizado o Aleatorio.

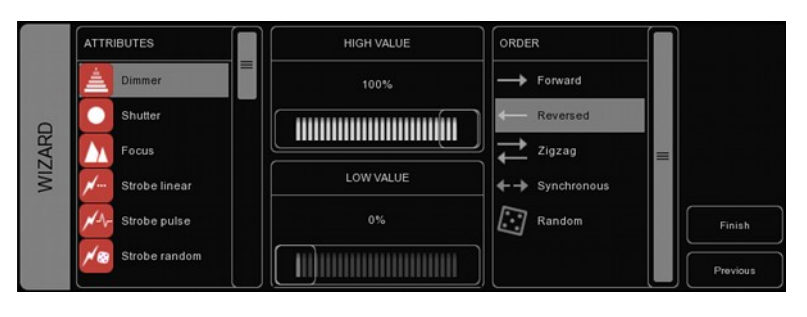

### **Secuencia de Testeo**

El asistente puede hacer por usted una cuelist que contenga una secuencia de pasos para comprobar los aparatos. Basándose en los archivos de personalidades de los aparatos seleccionados este puede crear cues para cada atributo de las características del aparato.

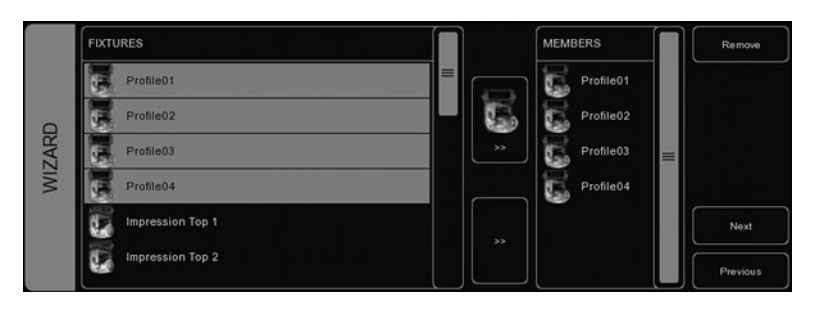

# **8 STACKLISTS**

Los 'Stacks' pueden ser usados para combinar múltiples Cuelist en un efecto. Pueden usarse en el aire, en directo, para arrancar varias Cuelist al mismo tiempo, o bien pueden ser programada y asignarla a un playback.

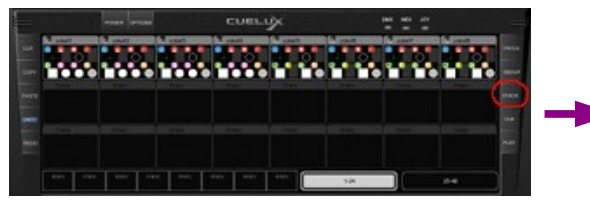

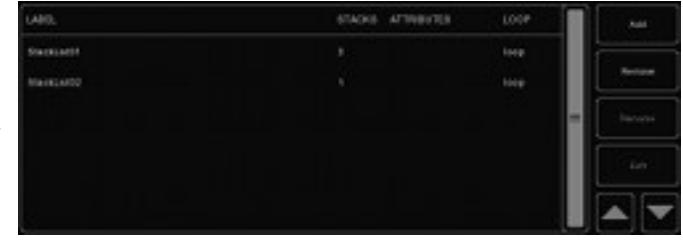

# *8.1 USAR STACKS EN DIRECTO*

Para lanzar varios playbacks al mismo tiempo durante el directo, pulse el botón [STACK] y pinche en los botones de [PLAY] de los playbacks que se quieran lanzar a la vez. Tan pronto como se presione nuevamente [STACK] los playbacks seleccionados serán lanzados simultáneamente.

# *8.2 GRABAR STACKLISTS*

Si quiere lanzar ocasionalmente los mismos playbacks, grabando un stack en una 'stacklist' (lista de stacks) se vuelve sencillo. Presione el botón [STACK]. Pinche los botones [PLAY] de los playbacks que quiera lanzar al mismo tiempo y presione [RECORD]. Ahora pinche el botón [PLAY] de un playback de fader o botón vacío. Un nuevo stacklist que contenga el nuevo stack será creado. Puede grabar varios stacks en el mismo playback de fader o botón.

# *8.3 EDITAR UNA STACKLIST*

Para editar una stacklist, vaya al menú de {STACK} o haga doble click en el indicador del playback sobre el playback de botón o fader donde la stacklist este grabada.

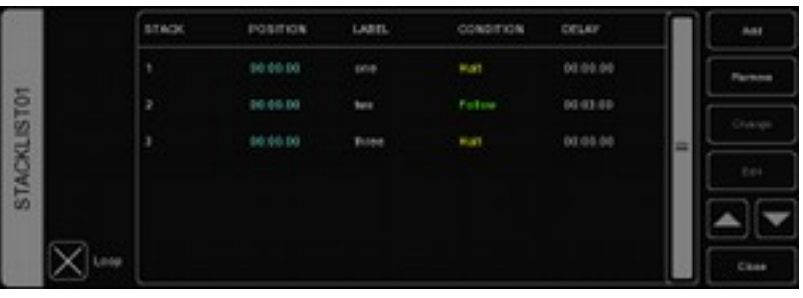

La Stacklist tiene varias propiedades que puede cambiar.

#### **Ciclo**

Esta cuadro de selección controla que el stacklist será parado tras haber corrido el último stack o que volverá al primer stack y se mantendrá en bucle hasta que sea parado manualmente.

#### **Etiqueta**

Puede dar a cada stack una etiqueta para su propia referencia.

#### **Condición**

Al igual que hacer cues, puede configurar condiciones para cada stack. Aunque para los stacks solamente se soportan 'Halt' y 'Follow'.

#### **Retardo**

El tiempo de 'retardo' puede ser configurado entre lanzamientos de stacks y cuando las cuelist se activan.

# **9 GLOBALES**

En la pantalla principal de Cuelux, se pueden ver 3 botones llamados globales: [FOG] (máquina de humo), [STROBE] (estrobo) y [BLINDER] (cegadora). Estos botones pueden ser utilizados directamente sin ninguna programación previa. En el pacheo de aparatos, el programa reconoce automáticamente el estrobo y la máquina de humo y los asigna automáticamente.

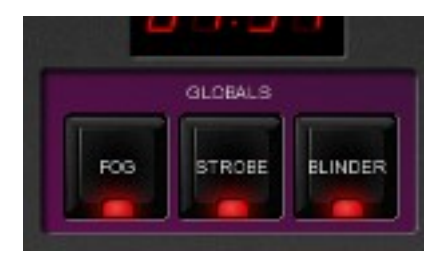

#### **Máquinas de humo**

Todas las maquinas de humo pacheadas serán activadas tanto tiempo como se mantenga el botón presionado.

Consejo: ¿Quiere usar solamente la global 'FOG' para una parte de las máquinas de humo? Crea un grupo, renómbrelo como "fog" y añade las máquinas de humo deseadas que deban responder a la global FOG.

#### **Estrobo**

Todos los estrobos pacheados serán activados mientras se mantenga el botón presionado.

Consejo: ¿Necesita más potencia estroboscópica? Cree un grupo, llámelo "strobe", y añade aparatos a este. ¡No olvide añadir manualmente los estrobos al grupo de estrobos también!

#### **Cegadoras**

Todos los aparatos en el grupo "blinder" lucirán al 100% de intensidad tanto tiempo como sea presionado.

Como Cuelux no sabe en que canales de dimmer están pacheadas las cegadoras, se debe crear un grupo llamado "blinder" e incluir esos canales o aparatos que se deseen.

# **10 CONTROL DEL TEMPO**

Todas las Cuelist con la propiedad 'Chase' activada, están sincronizadas al "Tempo". Se puede encontrar el control del Tempo en la esquina inferior izquierda de la ventana de Cuelux.

Utilizando el botón [TEMPO] bajo el display de tempo, puede conectar con la música para cambiar el tempo en Cuelux. También puede pinchar el display de tempo y arrastrar hacía arriba (incrementando el tempo) o hacia la derecha (disminuyendo el tempo).

#### **Break**

Pincha el botón [BREAK] bajo el display de tempo para pausar todos los chase. Pincha nuevamente para continuar con todos los chase.

#### **Reloj MIDI**

Cuando el dispositivo de entrada MIDI seleccionado en las Opciones MIDI ( ver el capítulo "Controladoras MIDI") envía mensajes de reloj MIDI (MIDI clock messages), el "Tempo" será colocado automáticamente en el tempo de MIDI. Esto permite que el tempo coincida exactamente cuando se controla Cuelux desde el programa secuenciador, por ejemplo durante un concierto.

Para que el tempo sea controlado por el reloj MIDI, el display debería estar puesto en modo 'midi'. Presiona el botón [TEMPO] durante un segundo para cambiar a modo 'midi'. Presiona [TEMPO] otra vez para volver a modo 'manual'.

*Imagen 5: MIDI mode*

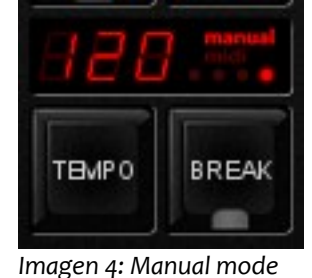

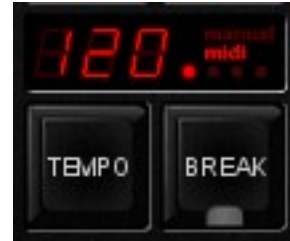

# **11 HOT-KEYS**

Dependiendo de la vista actual, menú o dialogo, las operaciones mas utilizadas con el ratón pueden ser asignadas a teclas del teclado. Usando estas "hoy-keys" se pueden hacer las tareas en menos tiempo. A continuación un listado con las vistas en Cuelux.

#### **Vista principal**

F1-F8: botones GO del playback F9-F10: bank de playback de fader aumentar/disminuir 1-8: playback fader go Q-I: flash de playback de fader Page down/up: aumentar/disminuir el banco de playback de fader Home: Página 1-24 End: Pagina 25-48 /\*-: globales pause/break: break ctrl+S: stack barra espaciadora: parar (liberar) playback INS: record (grabar) ctrl+L: cargar DEL: eliminar Tab: botón tempo izquierda/derecha: selección a la dercha e izquierda

#### **Menú Patch**

INS: añadir DEL: eliminar F2: cambiar nombre Enter: dirección F3: propiedades

#### **Menú Grupos**

INS: añadir grupo/miembro DEL: eliminar grupo / quitar miembro F2: cambiar nombre TAB: cambiar foco

#### **Menú Stack**

INS: añadir DEL: eliminar F2: renombrar Enter: editar

## **Menú Cue**

INS: añadir DEL: eliminar F2: renombrar Enter: editar W: asistente

#### **Menú Play**

TAB: cambiar entre botones y fader Enter: asignar DEL: limpiar B: empaquetar S: cambiar

# <span id="page-25-0"></span>**12 MAPAS DE CONTROLADORAS MIDI**

Cuelux soporta varias controladoras MIDI. Los botones y los fader en estas controladoras son asignadas a controles en la interfaz de Cuelux en mapas predefinidos. Los siguientes diagramas muestran esas asignaciones.

## **Mapas Midi genericos**

Además de mapas midi específicos, Cuelux también ofrece un mapa midi genérico en el cual todas las funciones que pueden ser controladas a través de MIDI son asignadas a Notas o mensajes de control de cambios. Este mapa midi está desarrollado para usarse con software MIDI externo como secuenciadores o DAWs (digital audio worksations).

# **Elation MIDIcon**

La Elation MIDIcon esta soportada como Plug & Play (enchufar y listo).

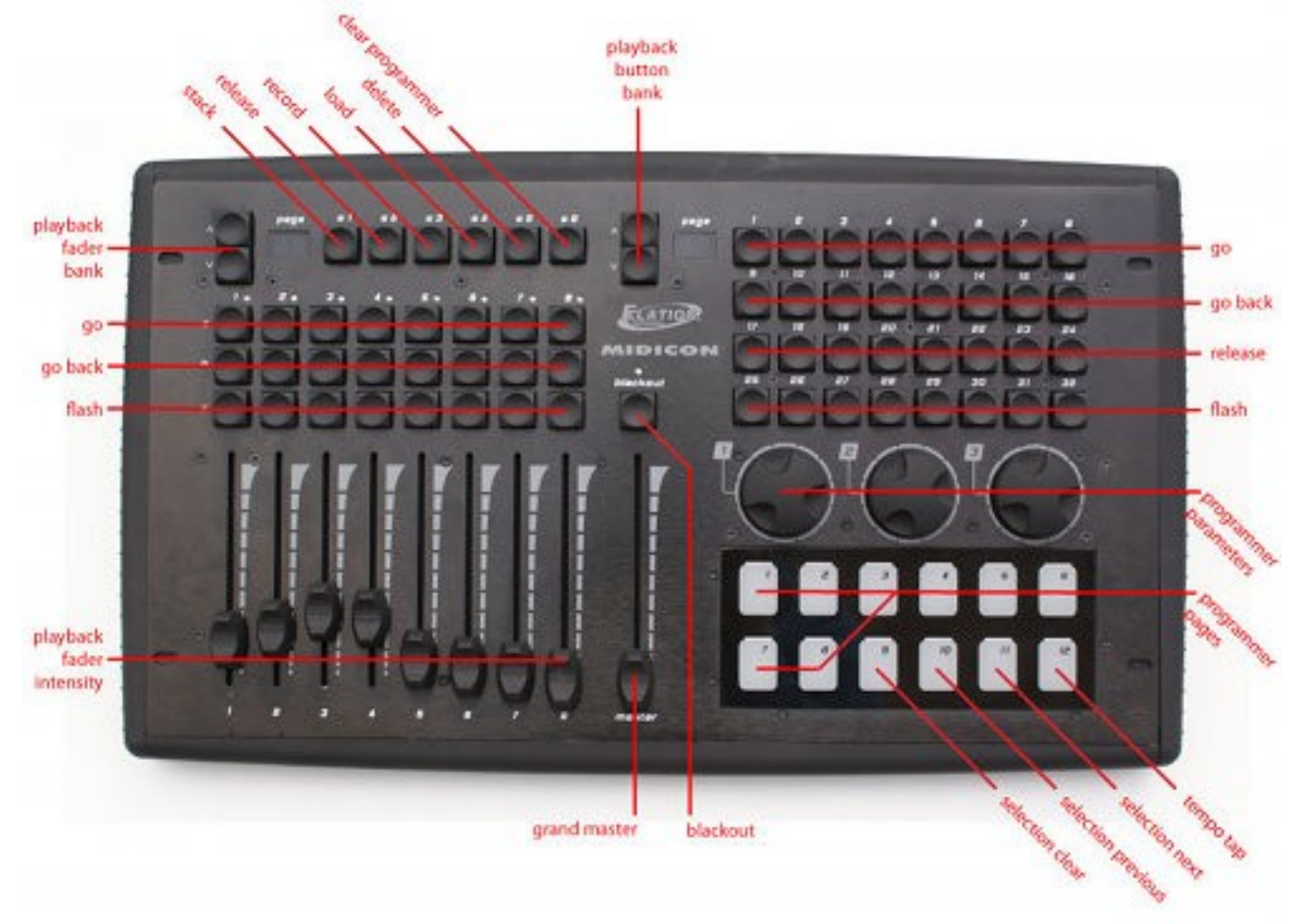

### **Behringer BCF-2000**

La Behringer BCF-2000 esta soportada como Plug & Play: Sin embargo, para un uso óptimo se incluye un archivo de Sysex, el cual puede encontrarse en la carpeta de Visual Productions, o bien podrá obtenerlo en el foro (http://forum.visualproductions.nl).

El archivo Sysex puede cargarse a la BCF-2000 usando una de las siguientes herramientas (gratuitas):

- Midi-OX para Windows: http://www.midiox.com
- Librería SyEx para Mac OS X: http://www.snoize.com/SysExLibrarian/

Después de cargar le archivo de Sysex en la BCF-2000, por favor tenga en cuenta que los valores están en una memoria temporal. Si apaga la BCF-2000, los valores se perderán. Cuando haya cargado los valores en la BCF-2000, presione STORE, use los botones de [PRESET] para elegir un número de 'preset' para almacenarlo, y presione [STORE] otra vez. El preset será guardado en la BCF-2000.

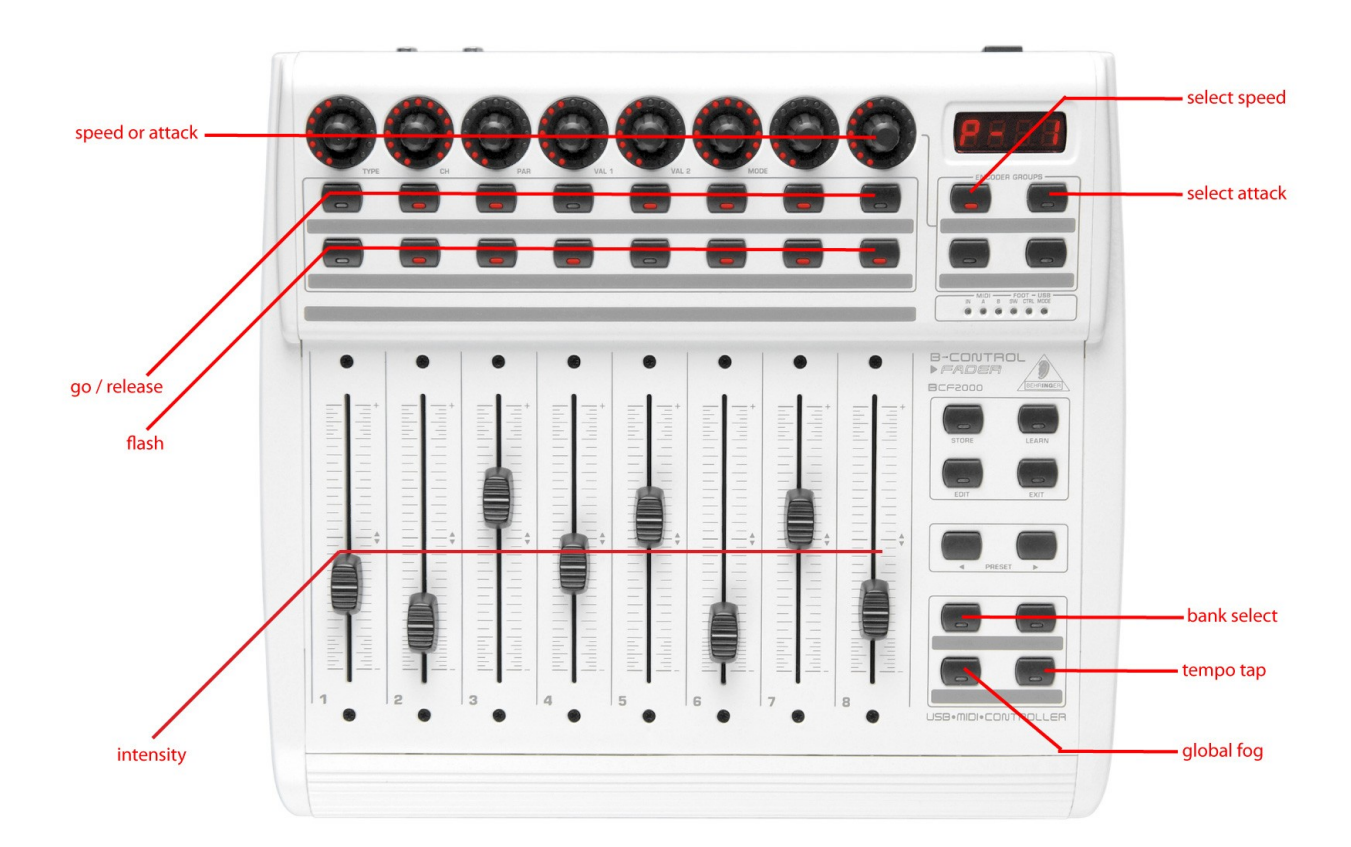

# **Livid Instruments Ohm64**

La Livid Instruments Ohm64 esta soportada como Plug & Play.

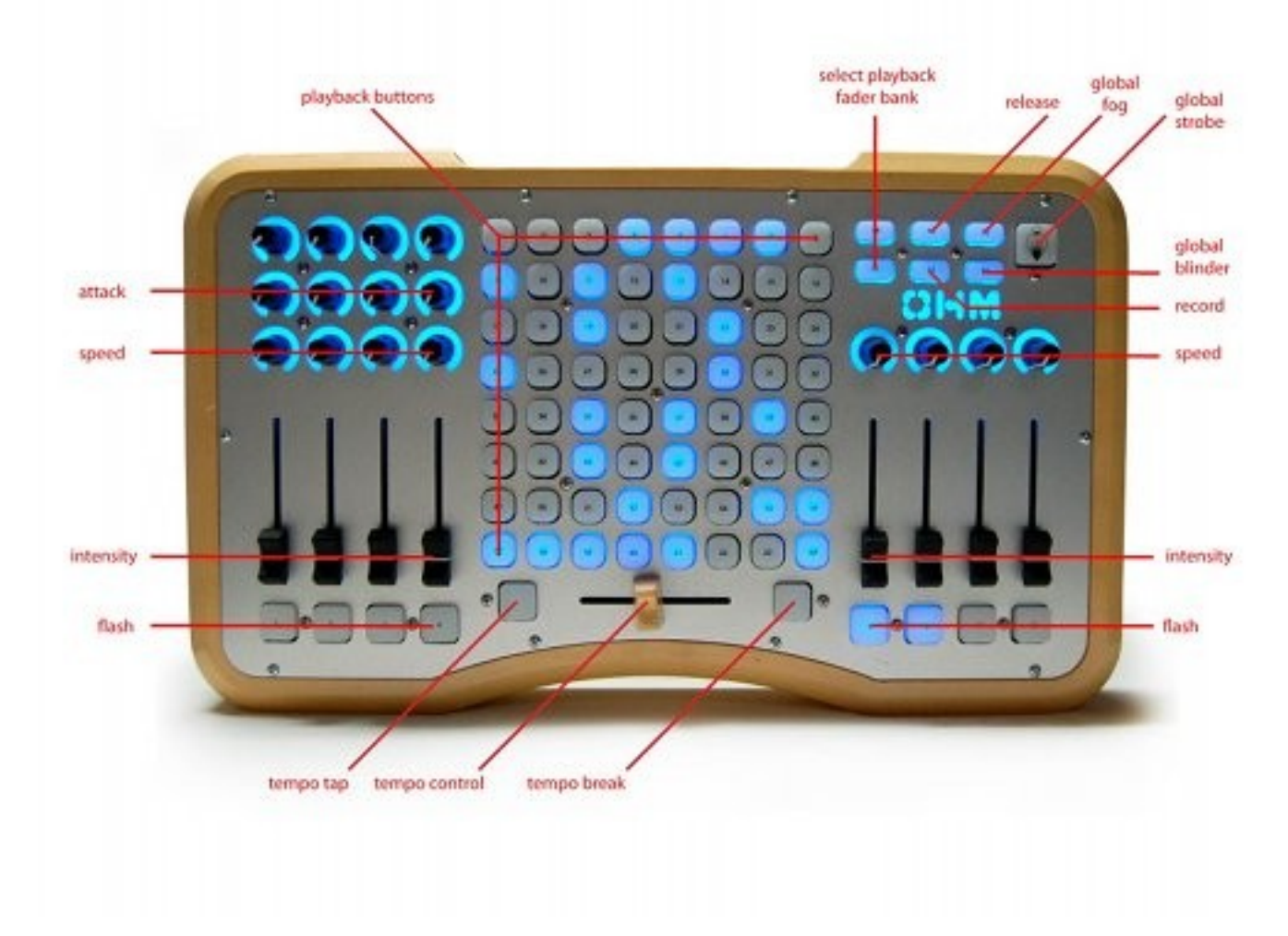

# **Novation Launchpad**

La Novation Launchpad esta soportada como Plug & Play.

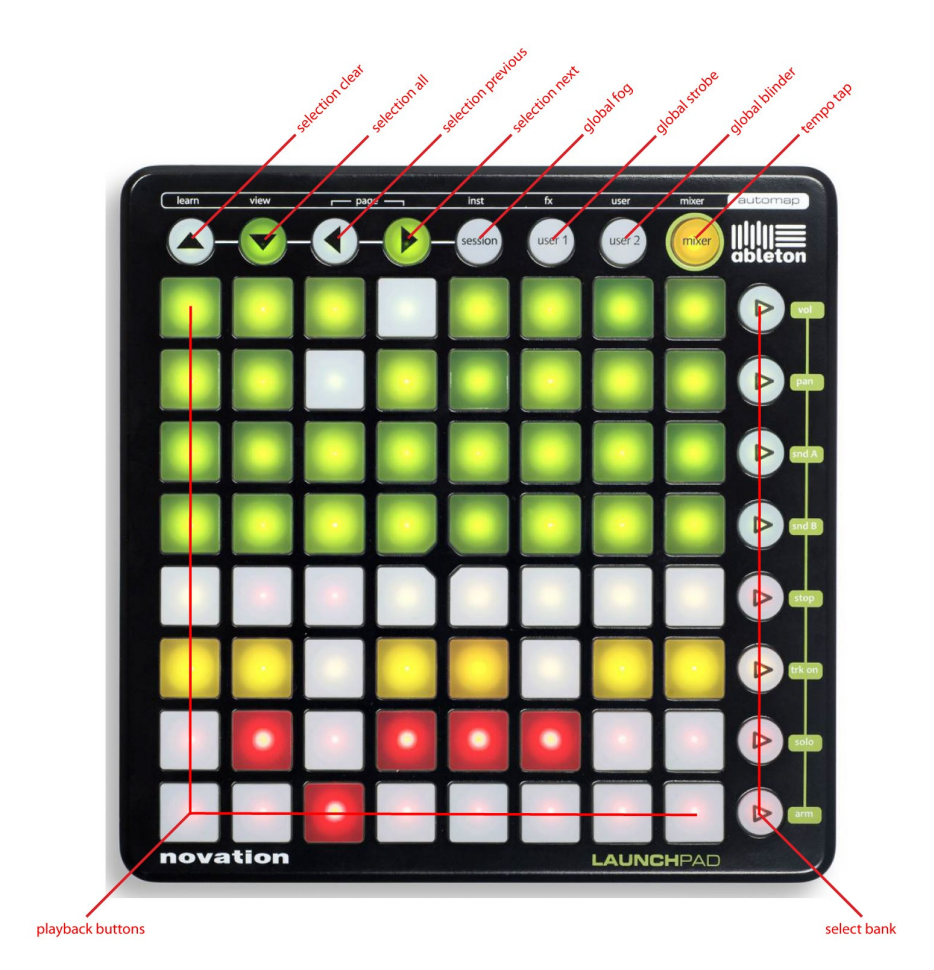

# **Korg nanoKontrol**

La Korg nanoKontrol esta soportada como Plug & Play.

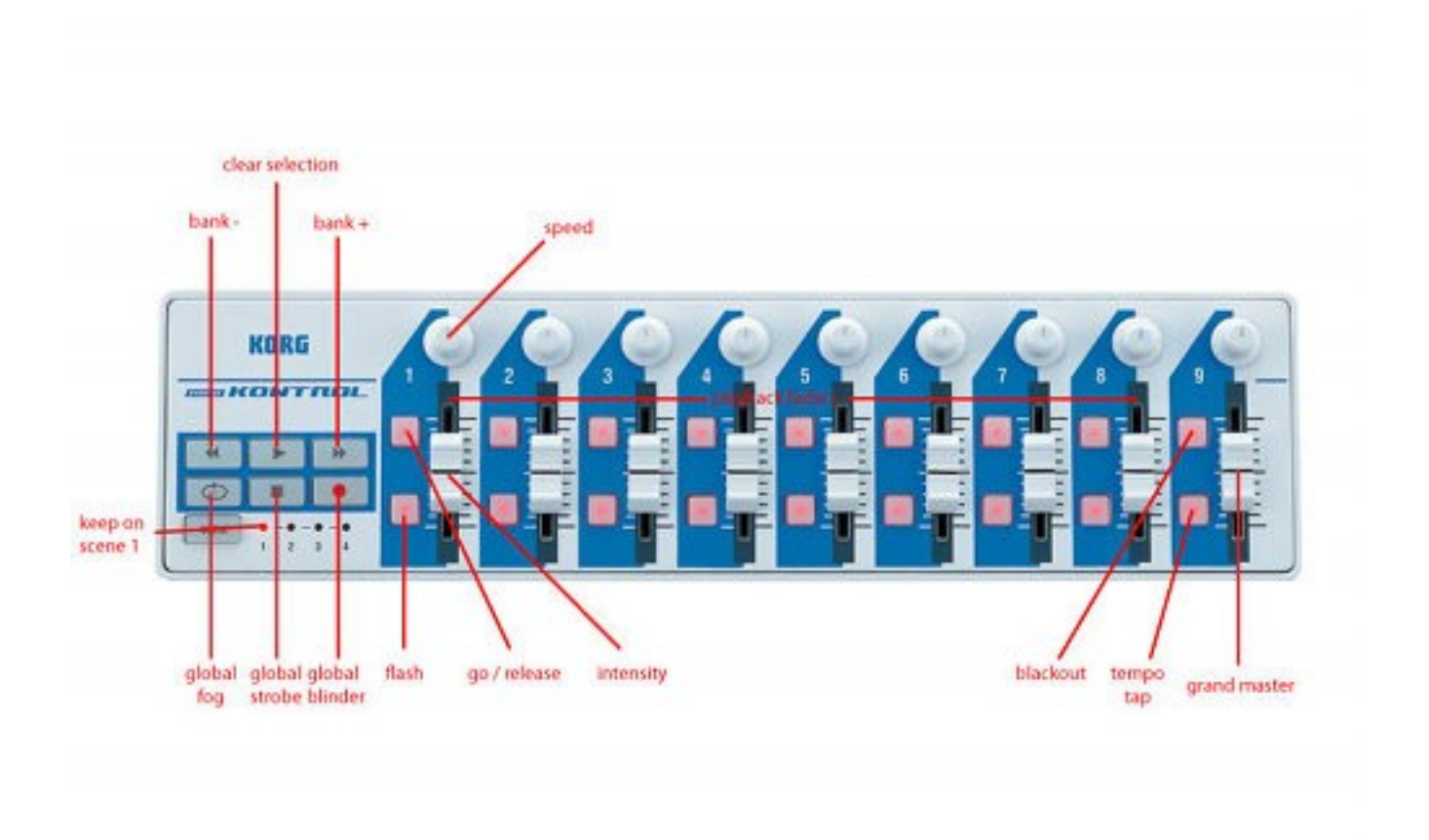

# <span id="page-30-0"></span>**13 CONTROL REMOTO EN <sup>I</sup>PHONE**

Este capitulo explica, paso a paso, como configurar su iPhone para usar el control remoto como se indica en la página 8.

#### **Paso 1**

Asegúrese de que el ordenador ha arrancado Cuelux y su iPhone esta conectado a través de WIFI (ej. vía router WIFI como se muestra en la imagen).

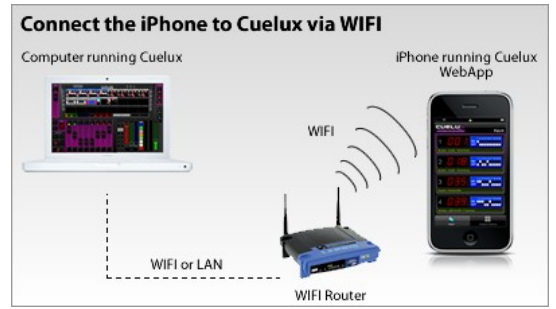

#### **Paso 2**

**Paso 3**

En Cuelux, vaya a Opciones -> Remoto y active "Activar control remoto".

En su iPhone, introduzca la dirección mostrada en Cuelux.

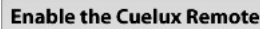

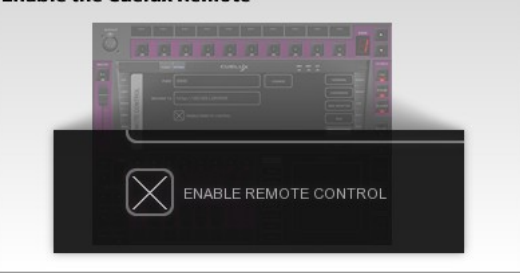

**Browse to the Cuelux Remote on the iPhone** 

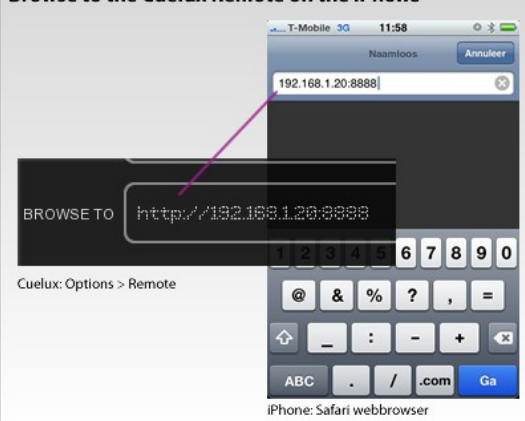

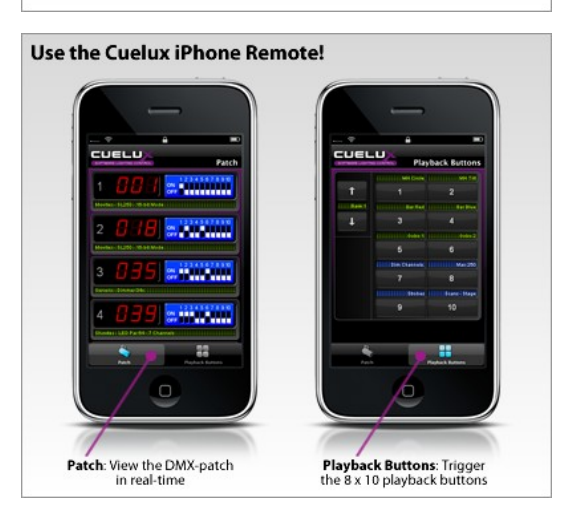

**Paso 4** ¡Terminado!

# <span id="page-31-0"></span>**14 ARCHIVOS DE PERSONALIDADES**

La mayoría de los aparatos se diferencian en la forma en como son controlados por el DMX. Cuelux lee 'archivos de personalidades' (también llamados 'perfiles') para determinar las características del aparato DMX. Cuando se pachea un aparato es necesario elegir un aparato en la lista de personalidades disponibles (como se explica en la página 12). Este capitulo aborda como conseguir archivos de personalidades adicionales en caso de que el suyo no este disponible aún.

# *14.1 GENERICOS (GENERICS)*

Algunos tipos de aparatos típicos tienen iguales funcionalidades DMX. Estos aparatos (como dimmer, máquinas de humo, aparatos LED RGB...) se pueden encontrar en nuestra librería en un conjunto llamado 'Generic'.

## *14.2 SOLICITAR NUEVAS PERSONALIDADES*

Visual Productions dispone de un servicio gratuito de creación de archivos de personalidades que necesite. Puede hacer la solicitud en el foro de Visual Productions (http://forum.visualproductions.nl) incluyendo un enlace al manual de usuario del aparato o la tabla DMX del aparato.

Cuando Visual Productions le envíe el archivo es necesario copiarlo, antes de arrancar Cuelux, en la carpeta siguiente:

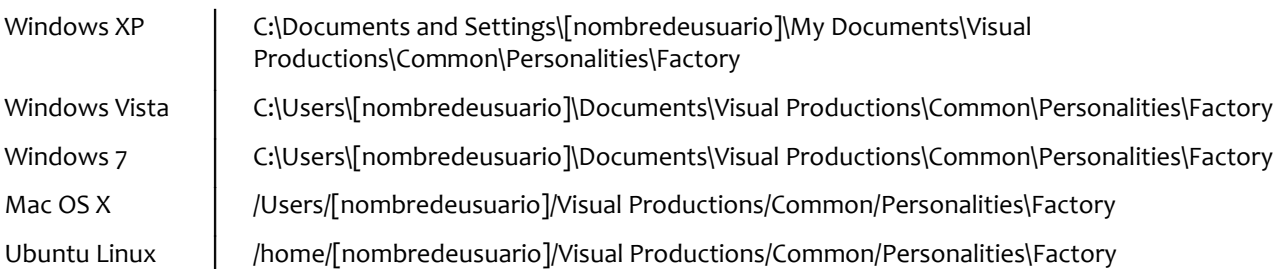

# *14.3 HAZLO TU MISMO*

Para determinadas ocasiones la mejor opción es crear uno mismo sus archivos de personalidades, es posible que se necesite urgentemente y este fuera de horas de oficina. Quizá no pueda tener el manual disponible o bien podría necesitar crearlo y probarlo por ensayo y error en el aparato real.

En estos casos facilitamos un editor para crear archivos de personalidades; "Personality builder". Es una herramienta externa para crear y modificar los archivos de personalidades que usa Cuelux. El "Personality Builder" se distribuye gratuitamente para todos los usuarios de Cuelux y puede descargarse desde: http://www.cuelux.com/downloads

Para una descripción mas detallada de este editor consulta la página [32.](#page-32-0)

# <span id="page-32-0"></span>**15 PERSONALITY BUILDER**

"Personality Builder" (el constructor de personalidades) es un programa el cual se utiliza para crear o modificar los archivos de personalidades que usa Cuelux. Está disponible para Mac y Windows y puede descargarlo gratuitamente de http://www.cuelux.com/downloads.

Este capitulo describirá Personality Builder guiándole a través del programa. Este texto está escrito para la versión 1.01.8.

# *15.1 INTRODUCCIÓN*

El programa esta diseñado en dos secciones, la sección "Factory" (Fábrica) y la sección "User" (Usuario).

Sin la sección 'factory' no puede cambiarse nada, ese es el conjunto de archivos de personalidades proporcionados por Visual Productions. La sección de 'user' contiene todos los 'fabricantes' (manufacturers) que pueden ser modificados con Personality Builder.

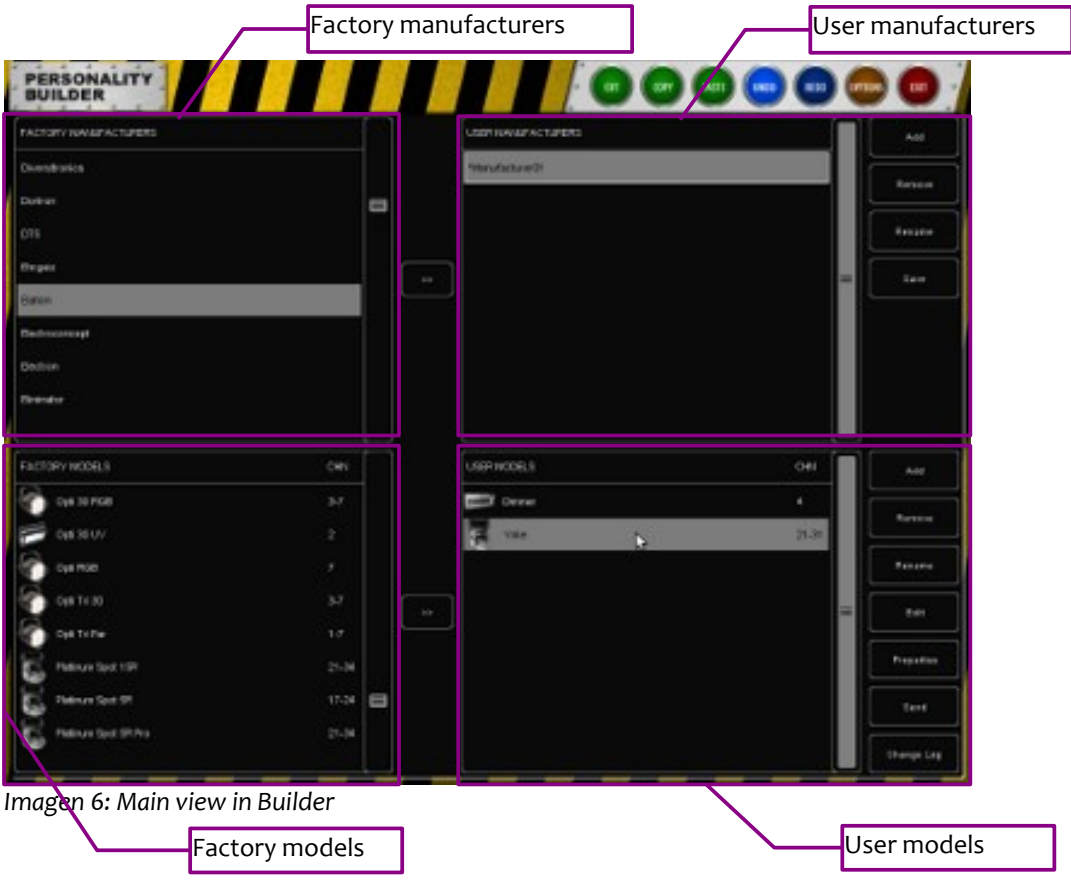

# *15.2 DIAGRAMA DMX*

En el diagrama DMX puede ver que canales están siendo usados y cuales no.

También puede ver si hay canales DMX solapados; esto podría significar que hay un error.

## **Leyenda**

Verde: representa espacios vacíos en el canal DMX

Azul: representa espacios usados en el canal DMX

Rojo: representa solapados

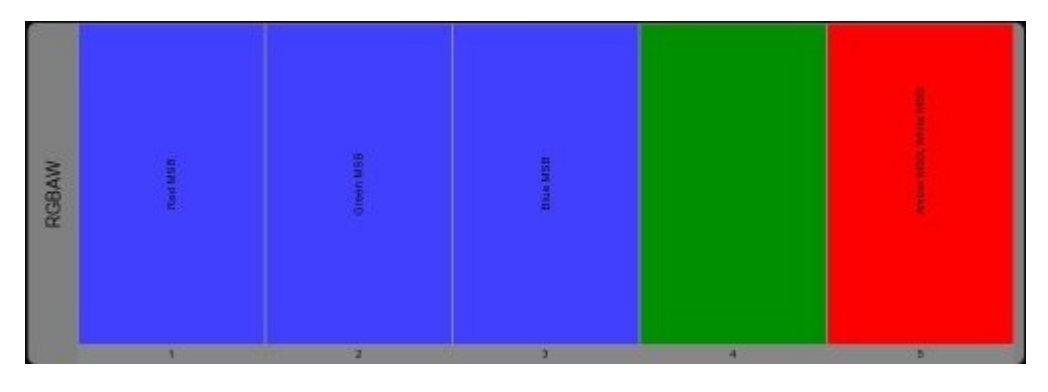

# *15.3 ADMINISTRAR PERSONALIDADES*

Aunque no pueda editar "Factory Manufactures" (Fabricantes de Fábrica) directamente, puede copiarlos a sus "User Manufacturers" (Fabricantes de Usuario) y después cambiarlos desde allí.

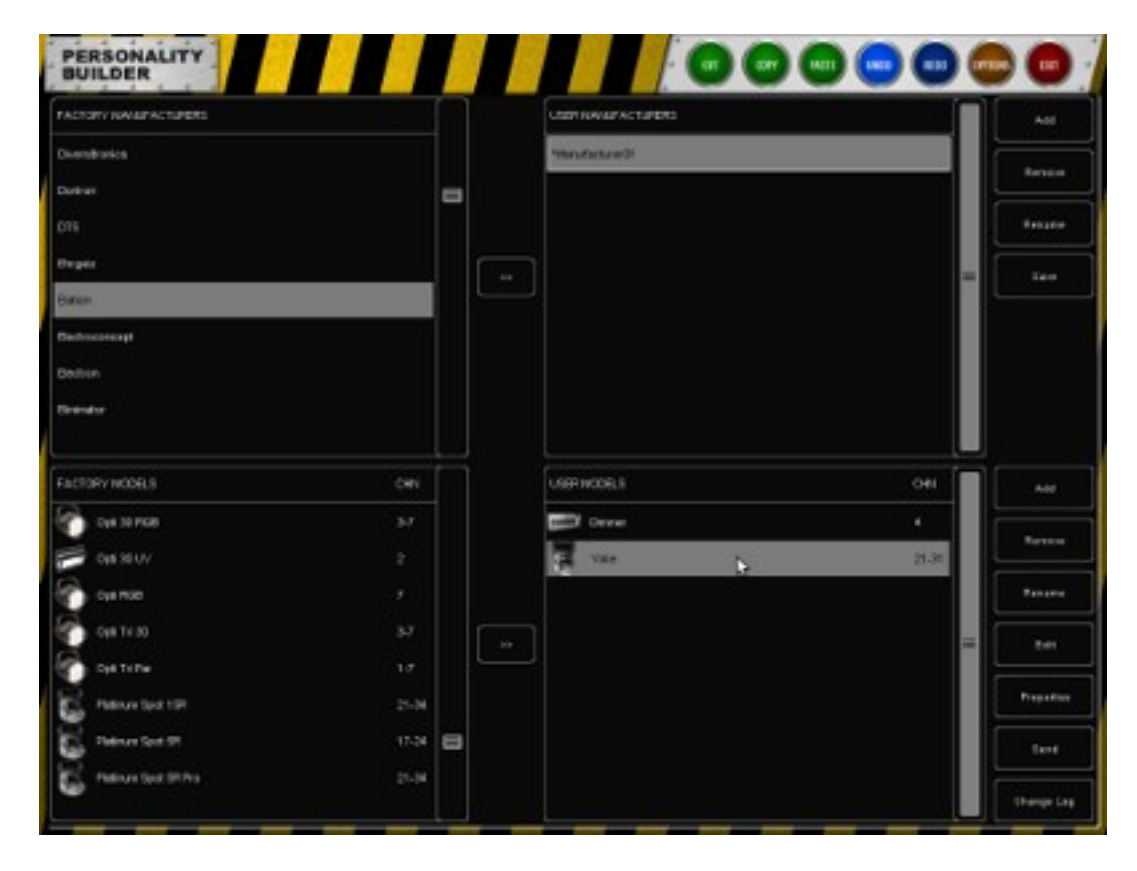

#### **Duplicar Fabricantes de Fábrica**

Si quiere añadir un modelo nuevo en los Fabricantes de Usuario tiene que copiar el fabricante desde los Fabricantes de Fábrica.

Para hacerlo, seleccione los Fabricantes de Fabrica (Factory Manufacturers) y pinche en [>>].

Cuando el Fabricante este en los Fabricantes de Usuario puede ser capaz de cambiar y añadir modelos.

#### **Duplicar Modelos de Fábrica**

Además es posible añadir Modelos de Fábrica a sus Modelos de Usuario.

Seleccione el Fabricante de Usuario que quiera usar, y después seleccione el Modelo de Fábrica que quiera copiar.

Presione el [>>] junto a la sección de modelos para copiar el Modelo de Fábrica en los Modelos de Usuario.

Ahora puede cambiar el modelo existente sin tener que crear uno nuevo desde cero.

#### **Crear un nuevo Fabricante**

Para añadir un nuevo Fabricante a su librería de personalidades, pinche en el botón [Añadir] junto a la sección de Fabricantes de Usuario.

Esto añadirá un fabricante llamado "Manufacturer01". Para cambiar el nombre selecciónelo y pinche el botón [Renombrar].

#### **Crear un nuevo modelo**

Seleccione un Fabricante de Usuario y pinche [Añadir] junto a la sección de los Modelos de Usuario para añadir un modelo nuevo.

Para cambiar el nombre de este modelo, pinche [Renombrar] e introduzca el nuevo nombre para este aparato.

#### **Guardar los archivos de personalidades**

Cuando haya acabado de editar un archivo de personalidades puede presionar el botón [Guardar] junto a la sección de Fabricantes de Usuario, esto guardará el fabricante en su ordenador.

Cuando los nombres de fabricantes comiencen con un "\*" significa que este ha sido modificado y necesita ser guardado.

# *15.4 PROPIEDADES DE LOS MODELOS*

En la vista principal, seleccione el modelo que quiere editar y pinche [Propiedades].

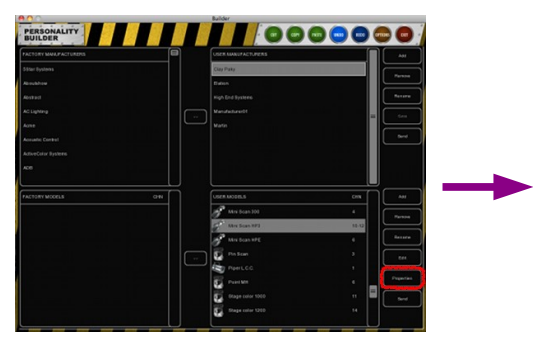

Este cuadro de diálogo le permite introducir las siguientes propiedades:

#### **Alias**

El campo "Alias" define un nombre por defecto cuando se pachea este modelo en Cuelux. Si quiere dejar este campo en

blanco entonces se usará el nombre del modelo.

#### **Ángulo para Pan**

Angulo máximo de movimiento para pan, cuando el aparato no es una cabeza móvil no necesita cambiar este valor.

#### **Ángulo para Tilt**

El movimiento máximo para tilt, cuando el aparato no es una cabeza móvil no necesita cambiar este valor.

#### **Ancho de la Matriz (Matrix Width)**

El ancho de la matriz; por la configuración del ancho Cuelux calculará la altura de la matriz de acuerdo al número de sub-aparatos.

#### **Mapeo de la Matriz (Matrix Mapping)**

Si el modelo tiene varios sub-aparatos y es usado como una matriz de control, entonces aquí puede introducir el orden en el cual los sub-aparatos serán mostrados.

#### **Clase (Class)**

La clase (Class) del modelo es configurada como automática ("Automatic") por defecto; Cuelux determina que tipo de aparato es y muestra el icono relacionado. Puede hacer caso omiso y elegir manualmente una clase.

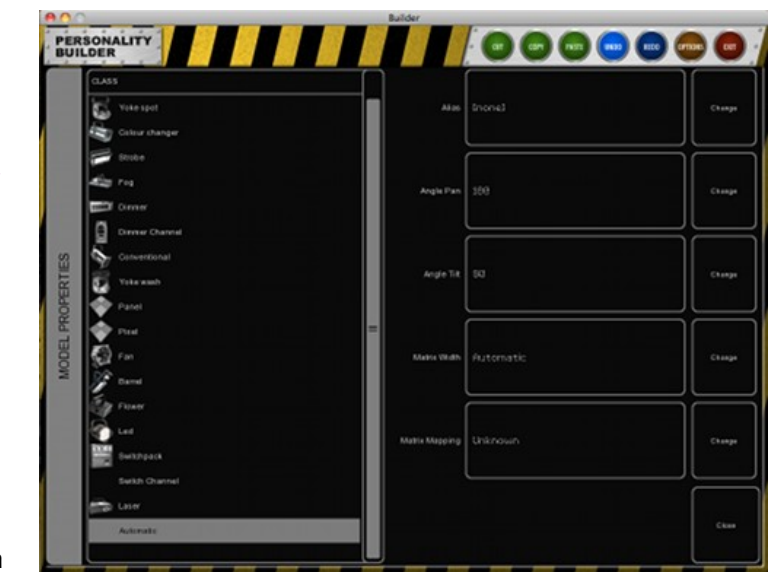

# *15.5 EDITAR MODELOS*

En la vista principal, selecciona el modelo que quiera editar y pinche [Editar].

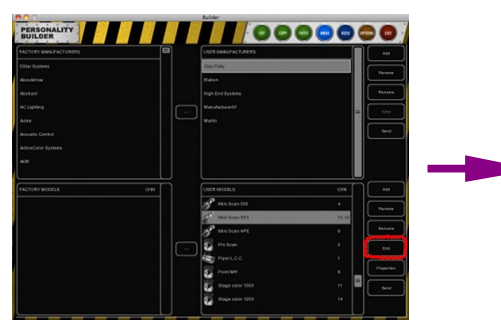

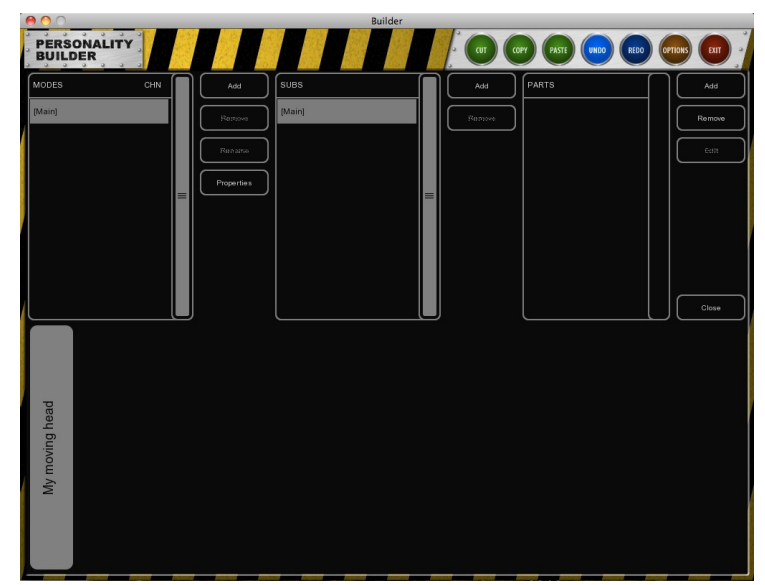

## **Modos (Modes)**

Por favor crea modos si el aparato tiene varios modos en los que operar.

Cuando necesite añadir varios modos puede definir las partes que todos los modelos tengan en común en el modo "[Main]".

Por ejemplo el Clay Paky Mini Scan HP3, este modelo tiene dos modos, modo de 8-bits y modo de 16 bits. Por favor vea la imagen a continuación.

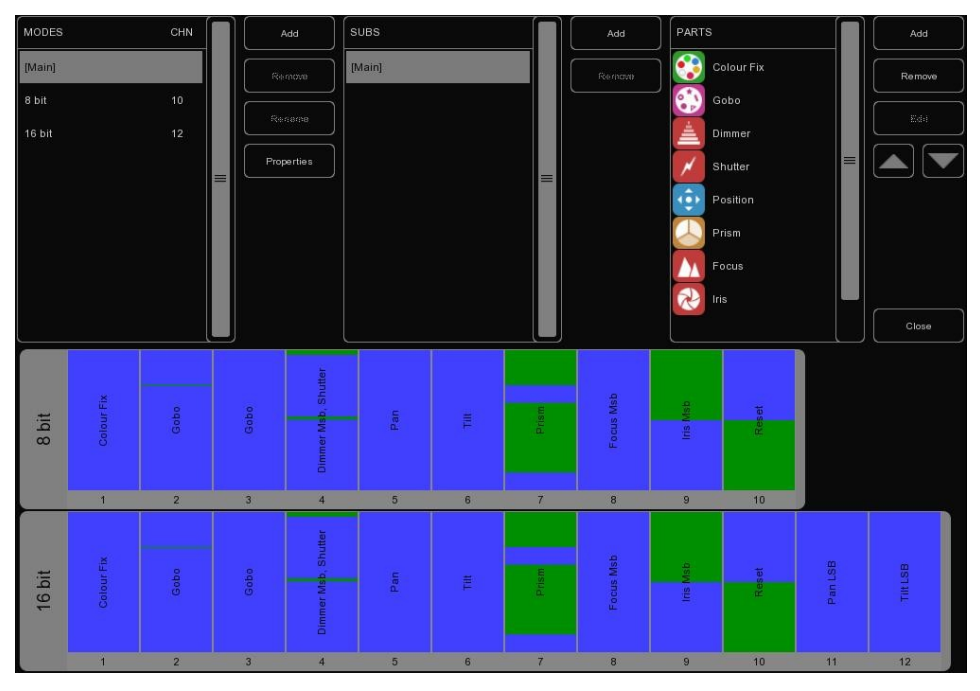

### **Subs**

Algunos aparatos usan "Subs" para controlar una parte del conjunto del aparato, un dimmer por ejemplo tiene varios Subs. Cada Sub puede tener su propia parte y puede ser seleccionado individualmente y programado en Cuelux.

Por ejemplo, Elation Cyber Pak: este aparato tiene 4 Subs diferentes los cuales tienen sus propios dimmer.

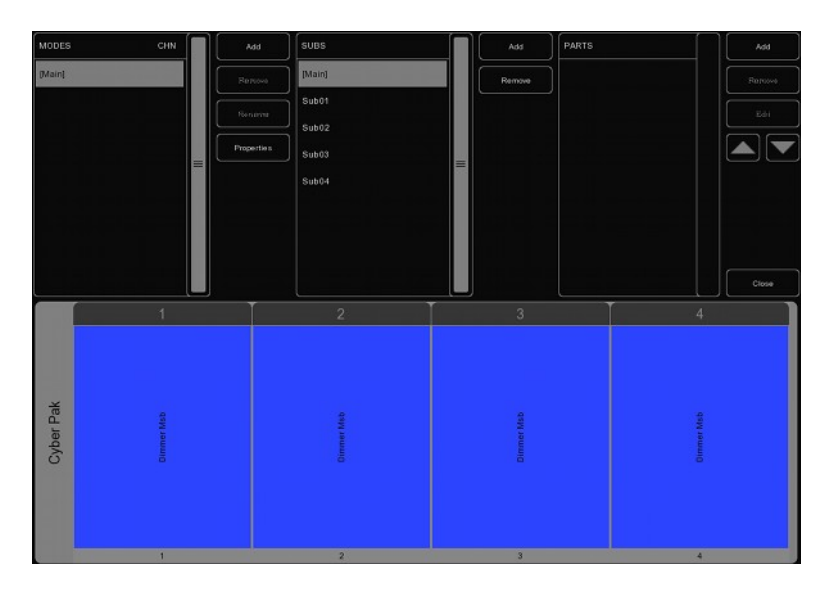

# **Parts (Partes)**

Para comenzar a añadir 'partes' a su modelo pinche [Añadir] en la sección de partes. Se mostrará una lista con tolos las partes disponibles, seleccione la parte que quiera añadir y pinche OK.

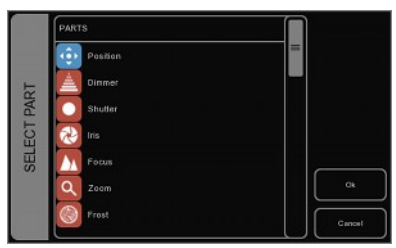

Manual Cuelux

#### **Posición**

Añada una parte para la posición si las características del aparato tienen movimientos de pan y tilt.

Seleccione el elemento de la lista de AVIABLE y pinche en el botón [>>]. Una vez incluido en la lista de la derecha, ya puede cambiar el canal (CHANNEL).

Cuando el elemento este añadido al

archivo de personalidades puede cambiar el canal (CHANNEL) y el rango (RANGE) de valores del elemento.

#### **MSB/LSB**

Los acrónimos MSB (Most Significant Byte, Byte Más Significativo) y LSB (Least Significant Byte, Ultimo Byte Significativo) son usados frecuentemente cuando se crean nuevos archivos de personalidades.

MSB: Controla las operaciones de los aparatos de 8 bits (también conocido como "Normal")

LSB: Controla las operaciones de los aparatos de 16 bits, el modo 16 bits es usado para los ajustes finos. Esto puede ser usado solamente si el aparato soporta 16 bits (a veces conocido como "Fino"). Cuando un aparato soporta controles a 16 bits, ¡tiene que definir ambos, MSB y LSB!

#### **Cuchillas (shutter)**

En las partes de shutter puede añadir shutter cerrado y tres funciones de estrobo diferentes.

Si Cuelux no configura ninguna función, tal como shutter cerrado, estrobo lineal, … entonces el canal es configurado automáticamente en el valor 'idle'. No necesita definir un valor idle en el 'Builder'; Cuelux elegirá automáticamente un valor que no este usado por nada más. Por favor sepa que puede usar el rango RESERVED para prevenir que Cuelux use ciertos valores como idle.

Muchas otras partes usan valores Idle aún cuando no están activadas, como Reset, Lamp, Display, etc… Por eso esas partes además tendrán los rangos reservados.

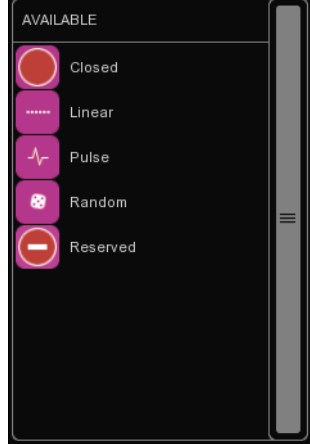

**Dimmer Iris Focus Zoom** 

El Dimmer, Iris, Focus y Zoom tienen rangos 'Control' y 'Control LSB' que pueden ser añadidos.

Cuando se configura el rango 'Control' para la parte de 'Iris', por favor asegúrese de que el valor mínimo representa una apertura abierta y el valor máximo representa un 'Iris' cerrado.

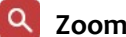

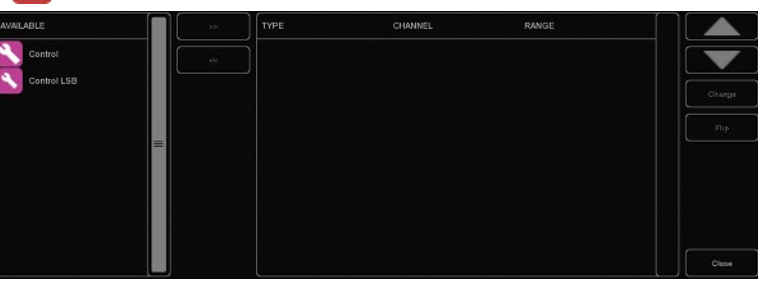

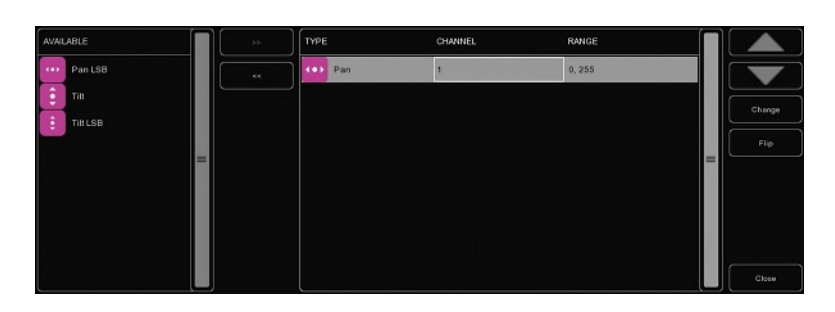

### **Frost**

Frost tiene dos modos de operación, algunos aparatos usan el rango de 'Control' (LSB) mientras que otros solamente tienen la opción de activado/desactivado para la función 'frost'.

## **ColourMix**

La parte ColourMix puede mantener los rangos de RGB, CMY, Blanco y Ámbar. Para añadir rápidamente RGB para el aparato puede usar el botón [ADD RGB].

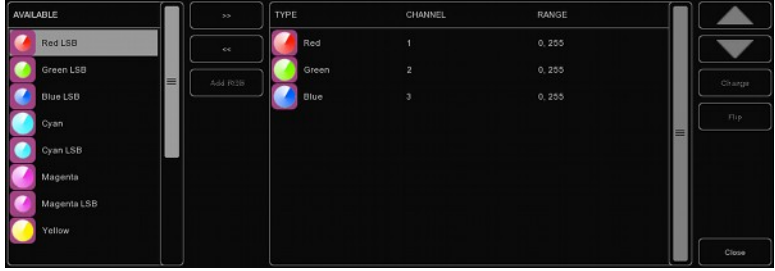

# **Rueda de Colores (Colour Fix)**

Cuando un aparato tiene una rueda de colores, puede usar 'ColourFix' para definir las zonas en la rueda de color. Puede necesitar añadir zonas para cada posición de color. Son soportadas hasta tres partes de ColourFix por el 'Builder'.

Seleccione una zona y pinche [Cambiar]. Ahora puede elegir el color apropiado de la lisa de las librerías de color. Algunos aparatos tienen la característica 'split colours'; una posición en la rueda donde son visibles dos colores consecutivos (por ejemplo: Elation Power Spor 575). El 'Builder' soporta hasta 4 colores diferentes por zona.

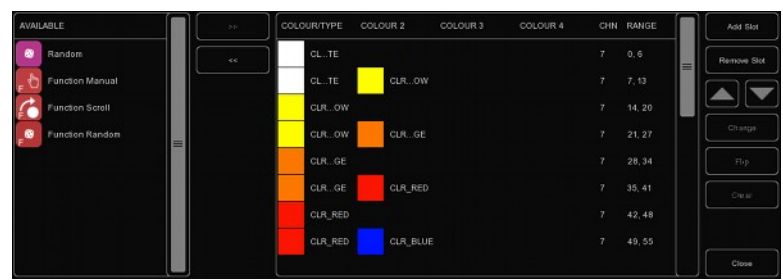

Al lado de añadir zonas puede encontrar también añadir rangos para scroll, random y algunas funciones de rangos. Esas funciones de rangos son explicadas en la página 49.

Para cambiar el rango de un color, seleccione el rango y pinche [cambiar]. Puede definir el rango escribiendo o bien usando las flechas de aumentar/disminuir. La forma más rápida, no obstante, se consigue escribiendo el valor mínimo, presionando [enter], escribiendo el valor máximo y presionando otra vez [enter] para cerrar el cuadro de diálogo.

Cuando cambie el número de canal de una zona de color, todas las zonas de color tomarán automáticamente el mismo canal.

# **Gobo**

Por favor añada una parte de 'gobo' para cada rueda de gobos del aparato, se soportan hasta tres partes de gobo. Entonces añada una zona para cada gobo en la rueda, incluyendo el goboabierto, y configure esos rangos.

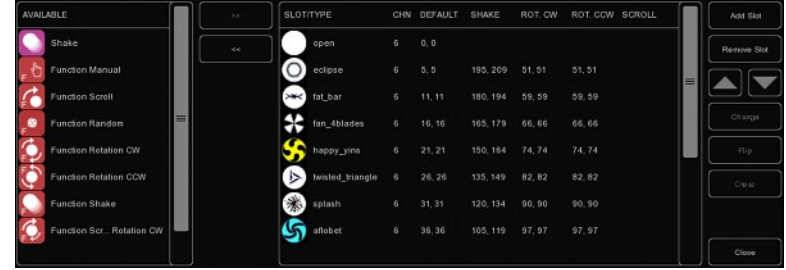

Puede elegir una imagen para cada gobo, si no conoce el patrón de los gobos entonces es mejor asociarlos a imágenes numeradas.

Funciones como shake, rotation e index son controladas a veces por otros canales DMX; en este caso añada un rango (ej. shake) a la parte. Otras veces, shake y rotation son configuradas en el mismo canal DMX como la selección de gobo; en este caso configure un rango extra para cada zona.

#### **Prisma (Prism)**

Añada una parte de 'prisma' si su aparato tiene una rueda con prisma. Los prismas son identificados por su número de caras. El prisma más típico tiene tres caras, seleccione para prisma abierto un prisma de una cara o noprisma.

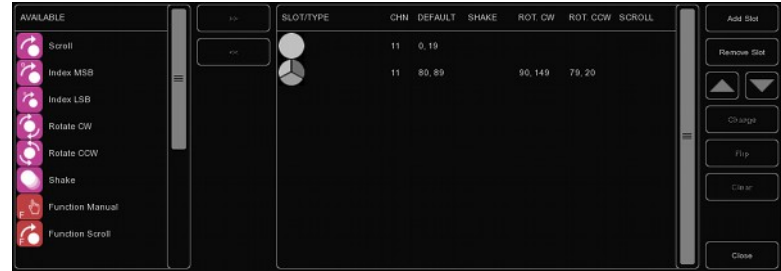

## **Lámpara (Lamp)**

Para encender la lámpara vía DMX puede usar el control de 'lámpara'. Puede definir un rango de Encendido y Apagado para la lámpara.

Algunos aparatos necesitan que el control de encendido/apagado se mantenga activado durante una cantidad de tiempo determinada. Esto puede ser configurado en la sección 'Time' (tiempo). Si el manual del aparato indica que el valor al menos debe de ser de 3 segundos entonces puede ajustarlo a 3 segundos de tiempo; Cuelux añade un segundo extra automáticamente.

#### **Reset**

El aparato puede ser definido en la parte de 'Reset'. Esta parte solamente tiene la propiedad Activado (On) que puede configurar.

La mayoría de los aparatos necesitan que reset sea presionado por una cantidad determinada de tiempo. Si el manual del aparato indica que el valor al menos debe de ser de 3 segundos entonces puede ajustarlo a 3 segundos; Cuelux añade un segundo extra automáticamente.

#### **Maquina de humo (Fog)**

Cuando esté creando un archivo de personalidades de una máquina de humo o niebla puede usar la parte 'Fog'.

Cuando use la parte Fog, el botón global de "Fog" será activado en Cuelux.

Si el generador de Fog también tiene un canal para controlar el ventilador (fan) entonces recomendamos usar una parte "custom" ('a medida') para esta característica. Las customs son descritas más ampliamente en este capítulo.

## **LAD**

El control LAD (Laser Aiming Device) puede ser conmutado en On por definición de un valor On.

El High End Systems Technobeam tiene LAD.

#### **Modo Sonido (Stand Alone)**

Esto puede ser usado si un aparato tiene stand-alone o modo sonido activado.

Este atributo funciona como un conmutador; puede ponerlo en valor On.

#### **B** Display

Esto es usado para apagar el display de su aparato durante el show.

#### **Barrel**

El barrido puede tener dos controles definidos, Rotate CW y Rotate CCW.

Dos ejemplos de aparatos con barrido:

Martin Destroyer o Martin Wizard extreme.

## **Macro**

Use esta parte de 'Macro' para controlar "programas" o "macros" internamente.

Tu puedes añadir "On" para cada Macro.

# **Frame**

Algunos apartatos tienen cuchillas (shutter blades) controladas por DMX (a esto se le conoce como "framing", enmarcación).

Por ejemplo el aparato Martin MAC 2000 Performance tiene cuchillas (incluye framing).

# **Custom**

Cuando una función no este definida en una de las partes proporcionadas, puede usar una parte 'Custom' (a medida).

Cuando defina una Custom, puede elegir el nombre para el Custom el cual será mostrado bajo el fader en Cuelux.

Consejo: Por favor, recuerde que este espacio esta limitado cuando elija un nombre para un Custom, nosotros recomendamos 4 caracteres. Por ejemplo "ANIM" para "Rueda de Animación".

Puede añadir hasta 8 partes de Custom.

## **Aparcado (Parked)**

Puede ser usado para mantener un canal en un valor especifico.

Por ejemplo: algunos aparatos tienen una configuración para el control por DMX que necesita ser un valor para poder controlar el aparato a través de DMX. Puede configurar esto mediante la creación de un valor fijo con 'Parked'.

Un valor fijo puede ser creado configurando el mismo valor para el mínimo y el máximo.

## **Functions**

Cuando este haciendo un modelo que requiere un canal para ser un valor especifico para una función especifica, puede usar el atributo 'Function …'.

Por ejemplo, si necesita definir un desplazamiento de 'gobo' con el canal 6 y necesita el canal 5 para ser un valor especifico para permitir el uso de ese desplazamiento, puede crear una nueva "Function Scroll" y dar esa configuración que es necesaria en el canal 5.

Todo lo que necesita hacer ahora es crear el scroll como habitual.

Cuando este usando el scroll, Cuelux se asegura de que el canal 5 esta configurado correctamente antes de aplicar el desplazamiento de su aparato.

Por ejemplo la rueda de gobo del High End Systems Studio Spot 575 CMY. (ver foto a continuación)

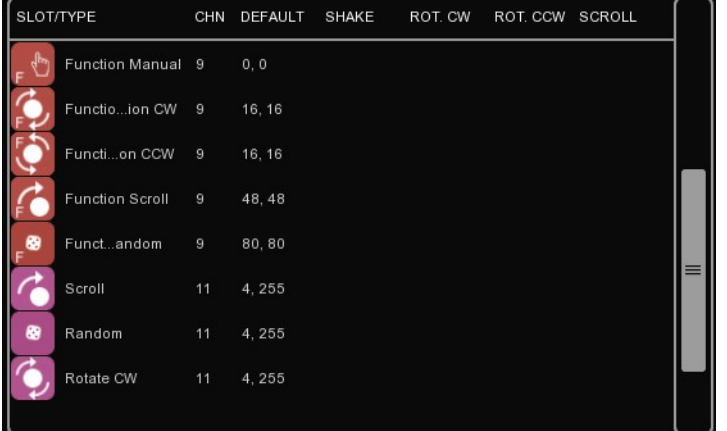

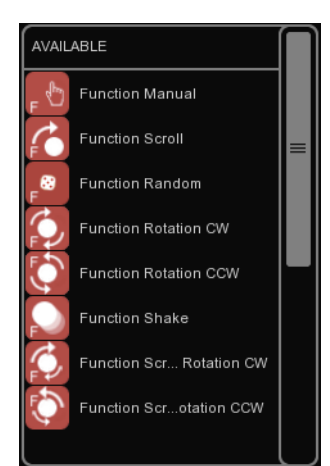

# *15.6 USAR PERSONALIDADES*

Una vez creado puede comenzar a usar su nuevo archivo de personalidad usted mismo o compartirlo con otros.

## **Subir a Visual Productions**

Por favor plantéese enviarnos su trabajo después de haber probado su archivo de personalidad. Esta opción puede incluir su archivo de personalidad en la librería de fabricantes para las próximas versiones. Apreciamos su ayuda haciendo esta librería de personalidades la mas grande y más fiable de nuestra industria.

Usted puede enviarnos sus modelos usando el botón [Send] en la vista principal.

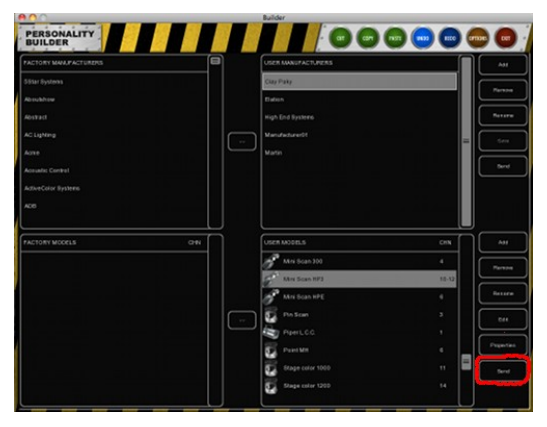

## **Enviar por e-mail**

Si quiere enviar un archivo de personalidad a un cliente u otro usuario puede añadir el archivo de personalidad como un archivo adjunto en un correo electrónico.

Todos los archivos de personalidades que crea se pueden encontrar en:

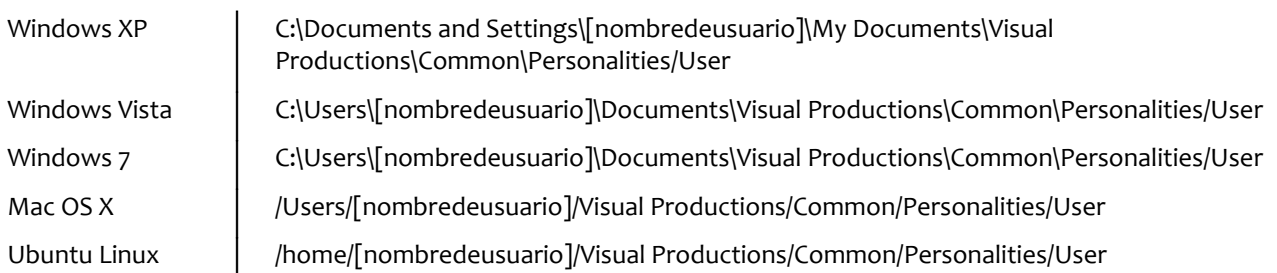

# **Selección en Cuelux**

Cuando haya hecho su propio archivo de personalidad y lo haya guardado en el disco, puede reiniciar Cuelux para encontrar el nuevo archivo al final de la lista de Fabricantes en el cuadro de dialogo {Añadir} del menú PATCH.

Todos los Fabricantes de Usuario comienzan con el prefijo [User].

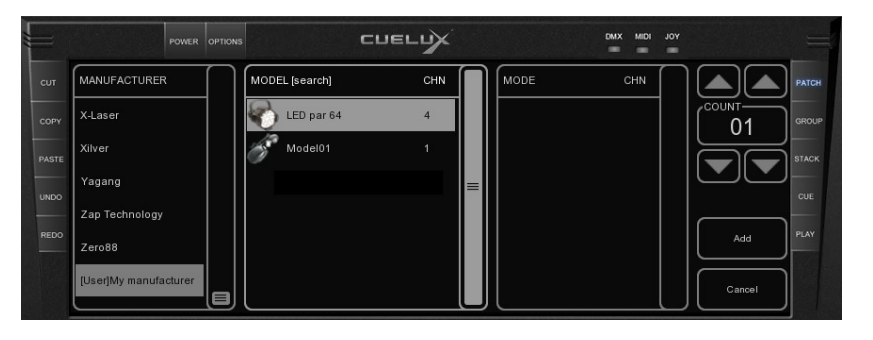

# **NOTAS**

# **GLOSARIO**

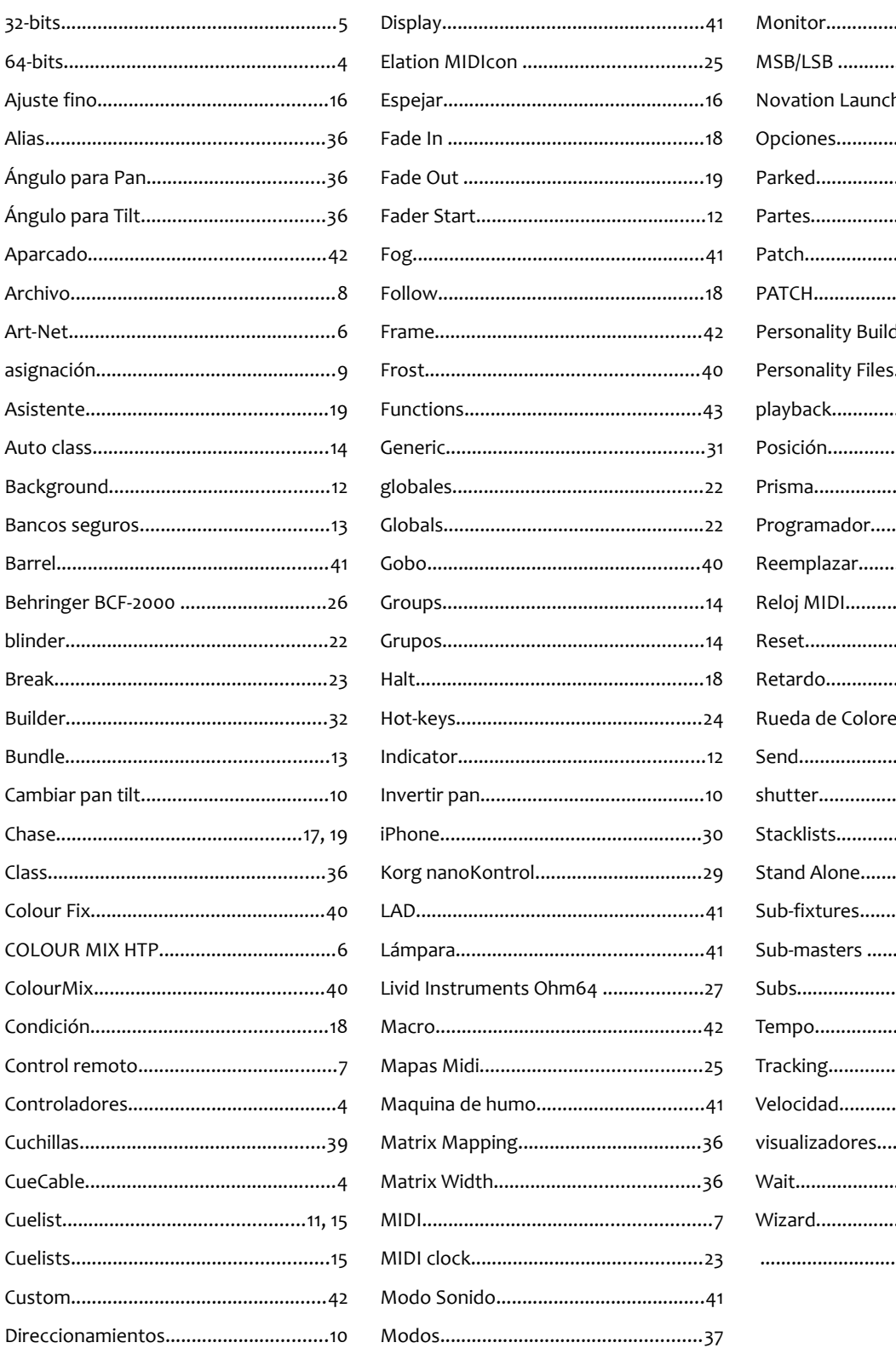

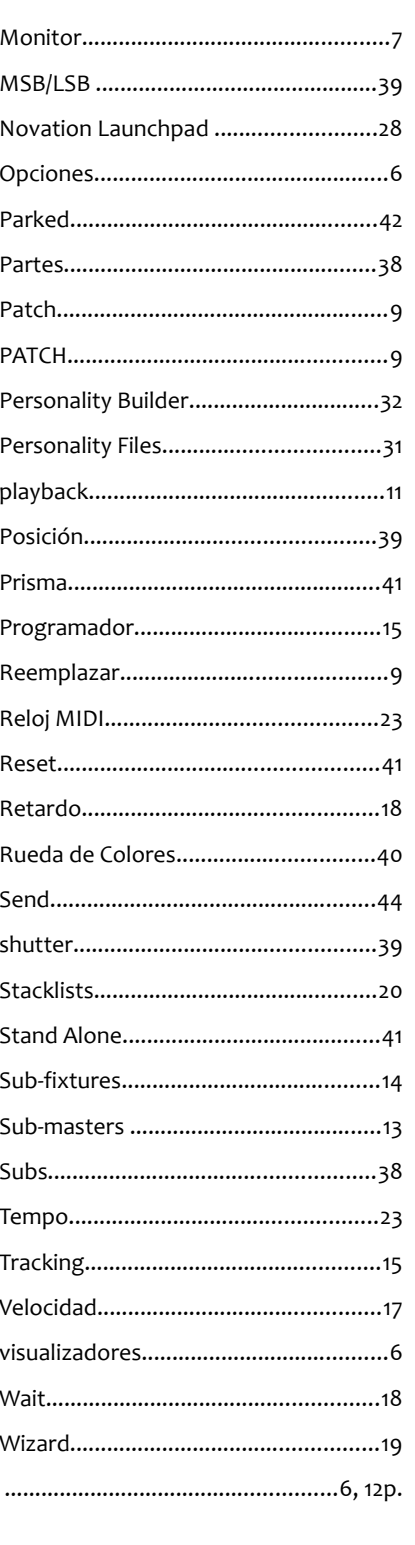